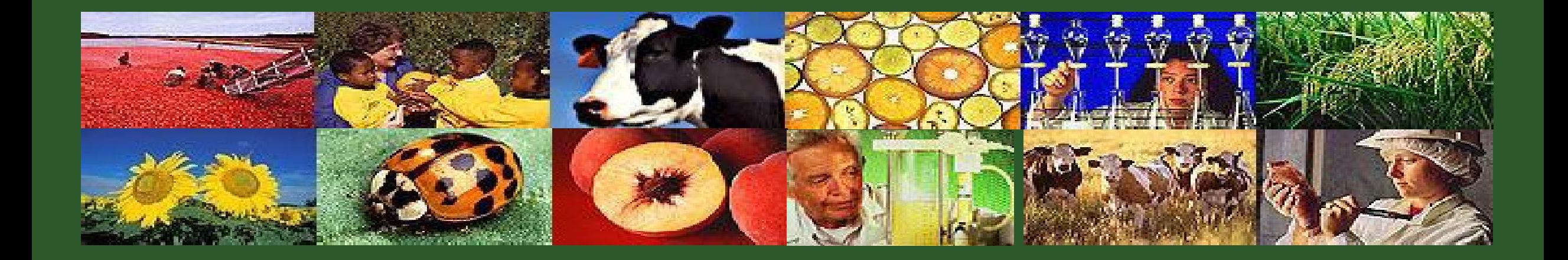

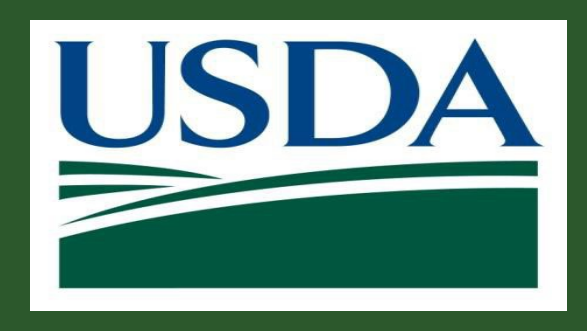

**Submitting Claims and Reports** GM 301

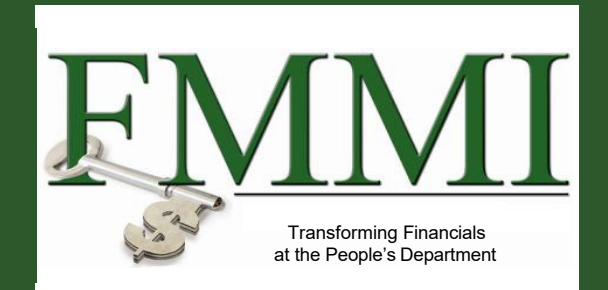

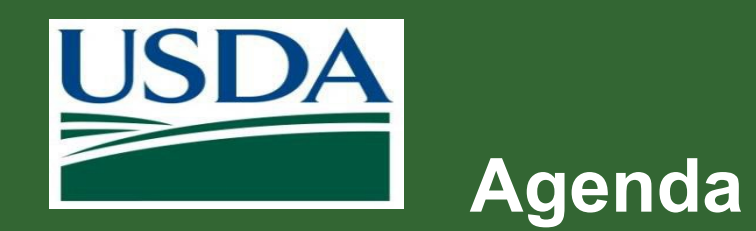

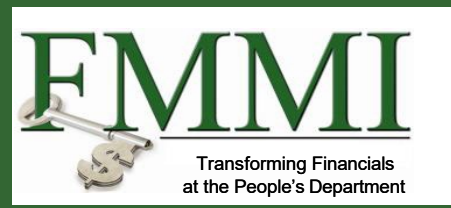

- **Course Introduction**
- **Module 1 Creating and Submitting Claims**
- **Module 2 Submitting Reports**
- **Course Summary**

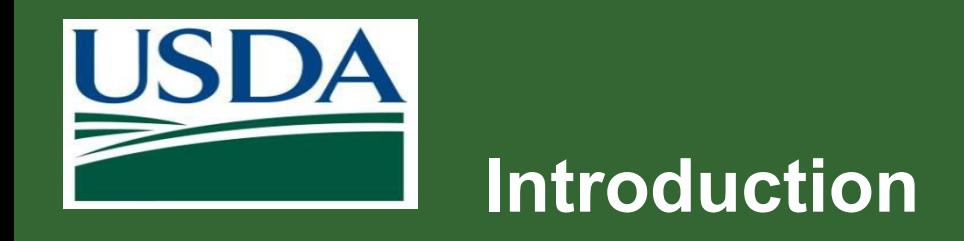

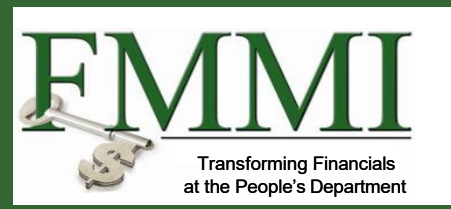

- **Name**
- Role
- **Training Purpose**

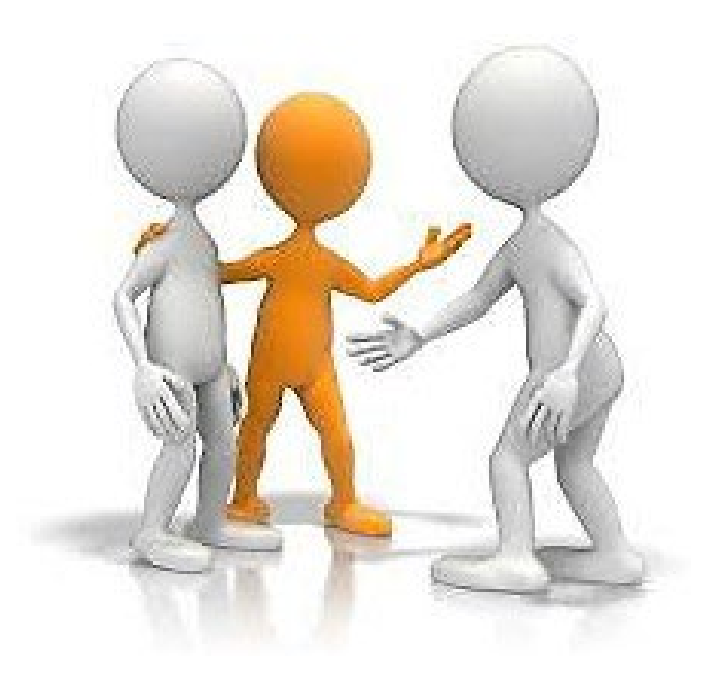

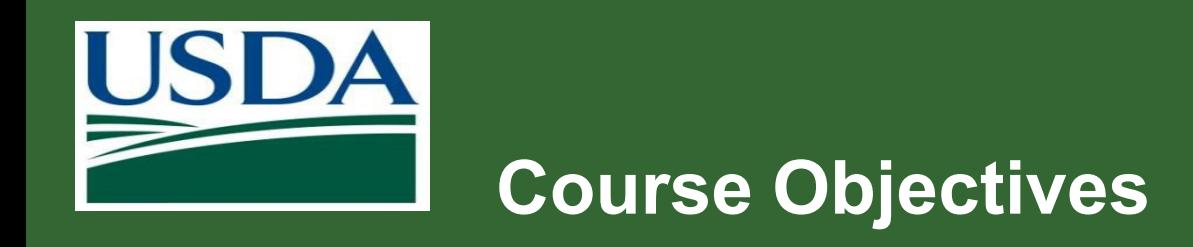

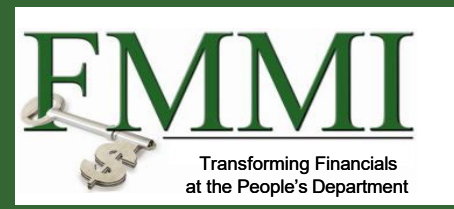

After completing this course, you will be able to:

- Summarize the ezFedGrants claims creation and submission process
- Describe the process for submitting and approving reports in ezFedGrants
- Navigate to and within ezFedGrants system

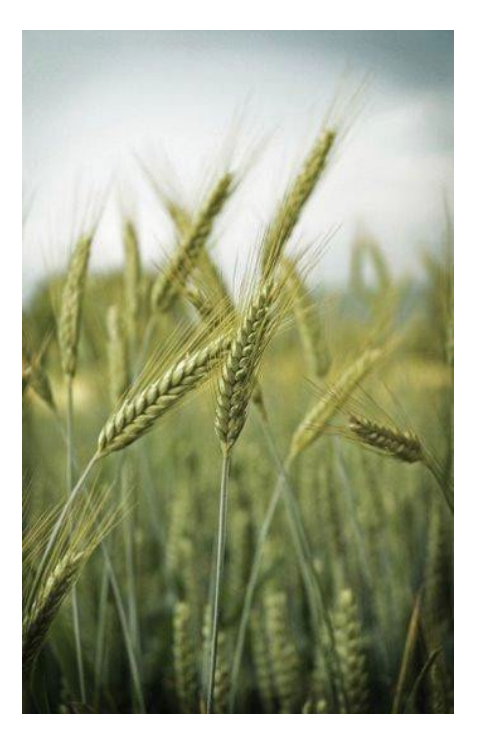

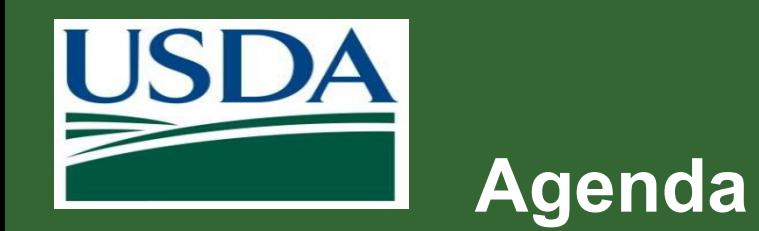

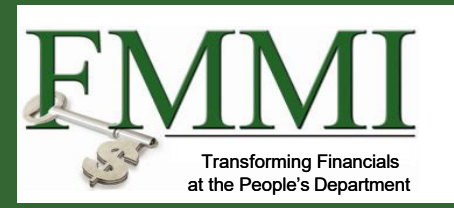

- **Course Introduction**
- **Module 1 Creating and Submitting Claims**
- **Module 2 Submitting Reports**
- **Course Summary**

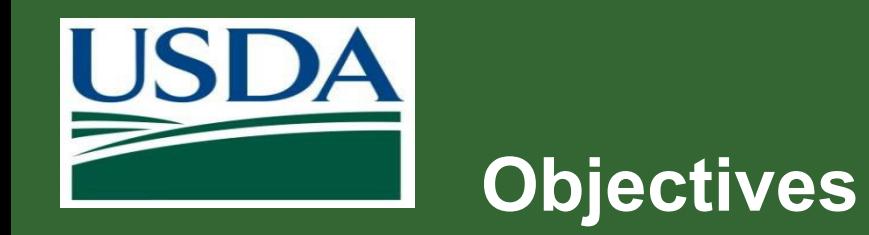

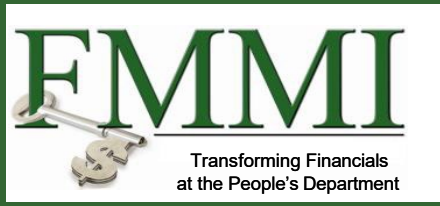

After completing this module, you will be able to:

- Describe the ezFedGrants claims creation process
- Describe the ezFedGrants claims submission process
- Explain the functionality, goals and benefits of ezFedGrants

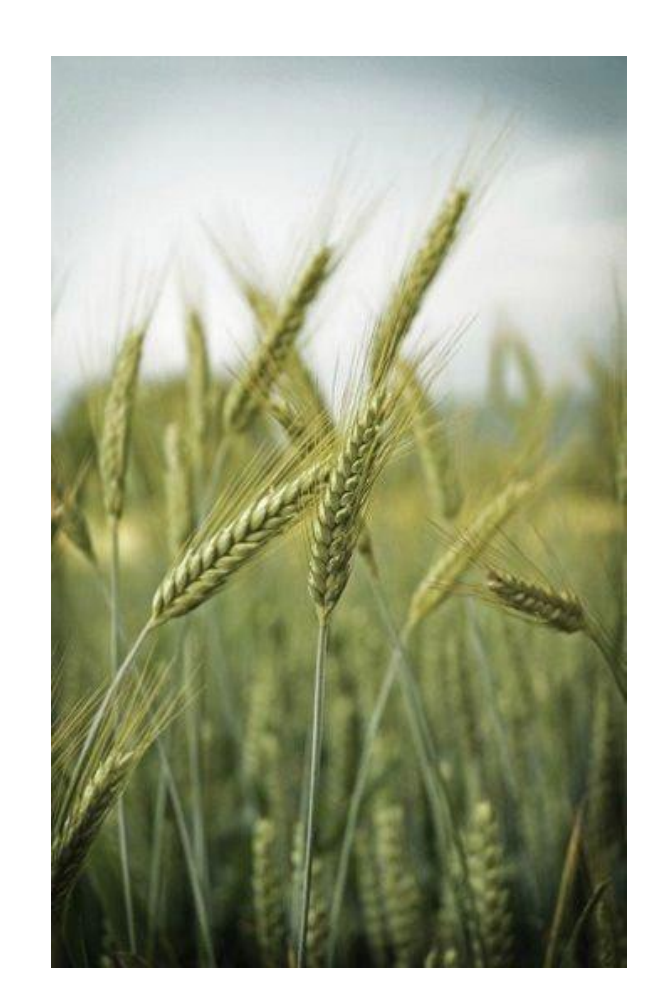

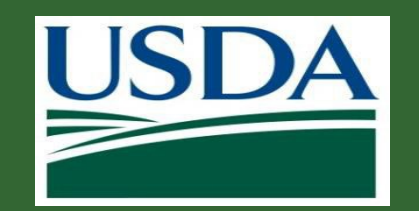

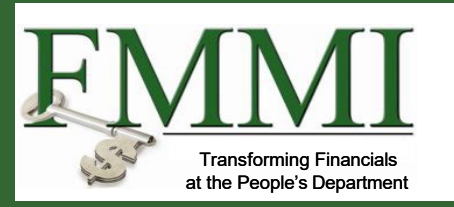

### **What's Needed?**

- You must have access to ezFedGrants with a user role and permissions to create and/or certify (digitally sign) claims.
- The agreement you are making a claim against must be in **Active** status.
- I In order to submit a new claim to your USDA agency, any previously created claims from your organization must have been fully submitted [digitally signed and submitted by the certifying official(s)] to your USDA agency or cancelled.
- Any overdue performance and/or financial progress reports must be submitted to your USDA agency before a claim can be submitted.

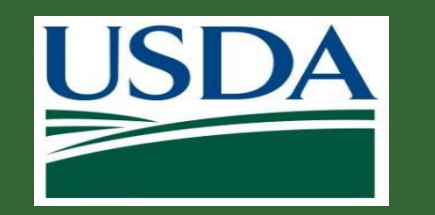

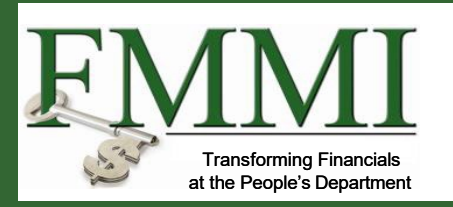

### **Helpful Hints**

- Certain screenshots may display only a portion of the screen. Note that when working within a system, only the center body of the screen will change. The navigation options along the left side of the screen and the header bar across the top of the screen will remain the same.
- When submitting a claim, it is recommended to fully review the claim forms, including fields not covered in this presentation, and contact your agency representative if you have any questions.

**Creating and Submitting Claims**

*Note:* Data used in this procedure is a representative sample for the purpose of training. Actual data in the system may vary based on agency and scenario.

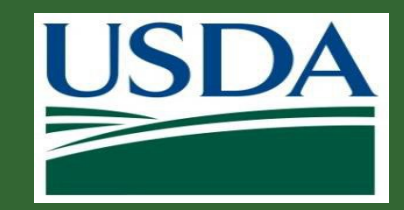

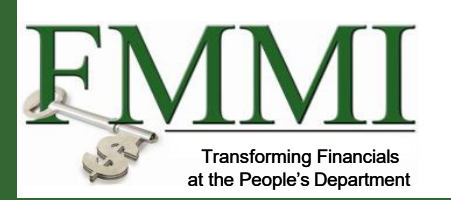

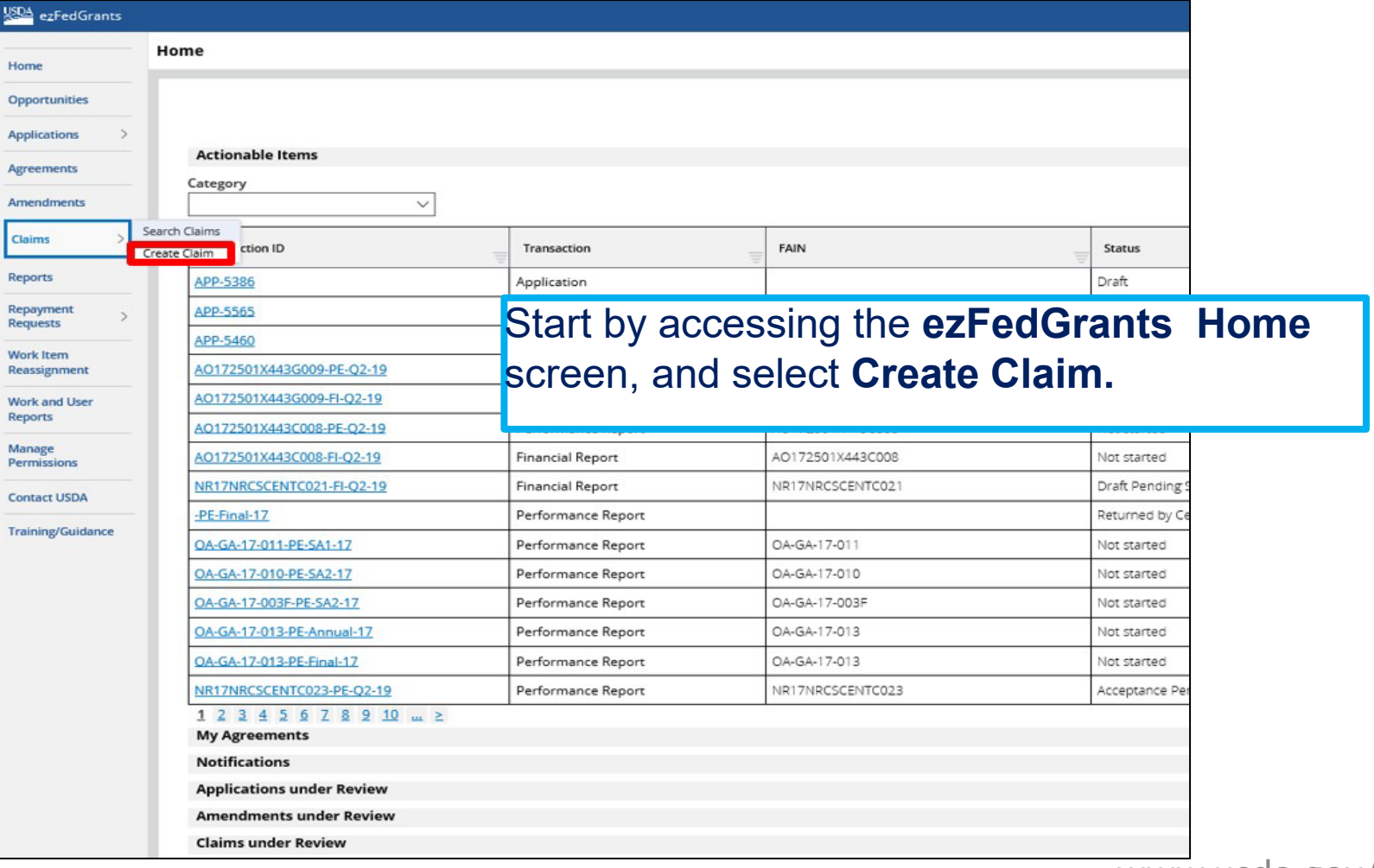

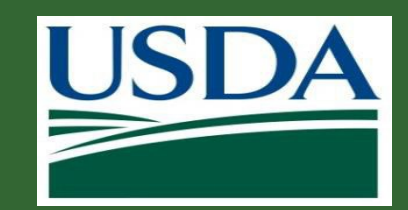

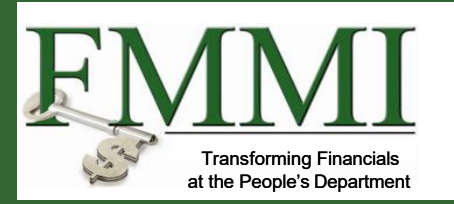

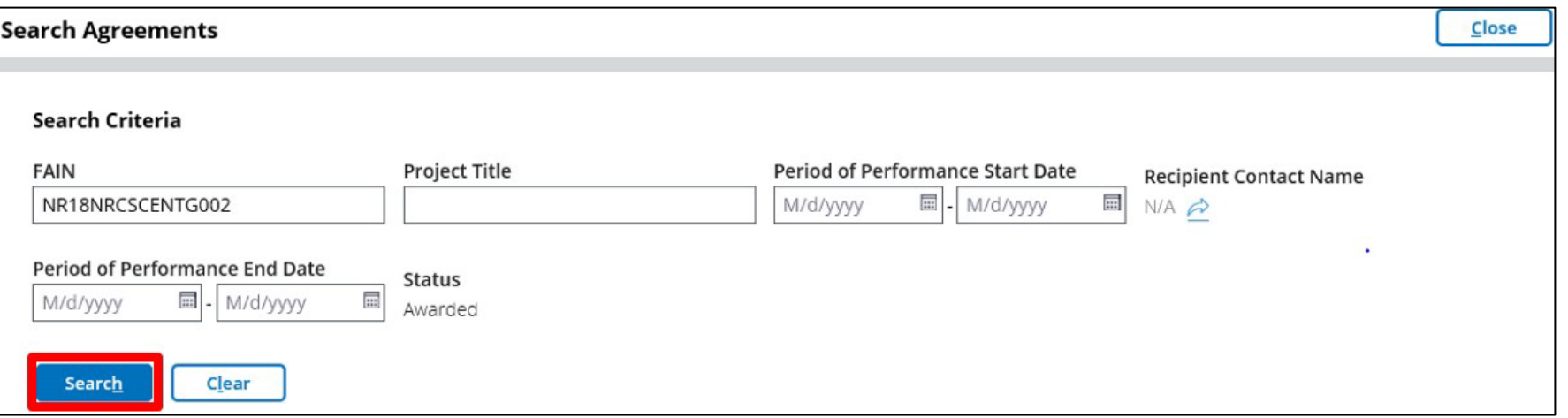

The **Search Agreements** screen will open. From here you may search for the agreement you would like to make a claim against. To begin, enter information about the relevant agreement in the available **Search Criteria** fields. Once you have completed all applicable search criteria fields, click the **Search** button.

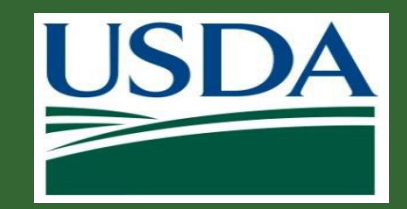

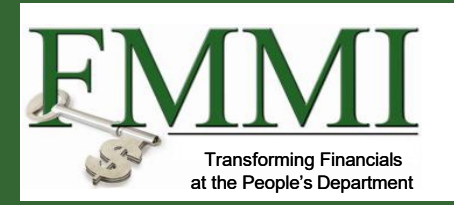

Locate the relevant agreement in the **Search Results** table and click the **Create Claim** link to initiate the claim creation process.

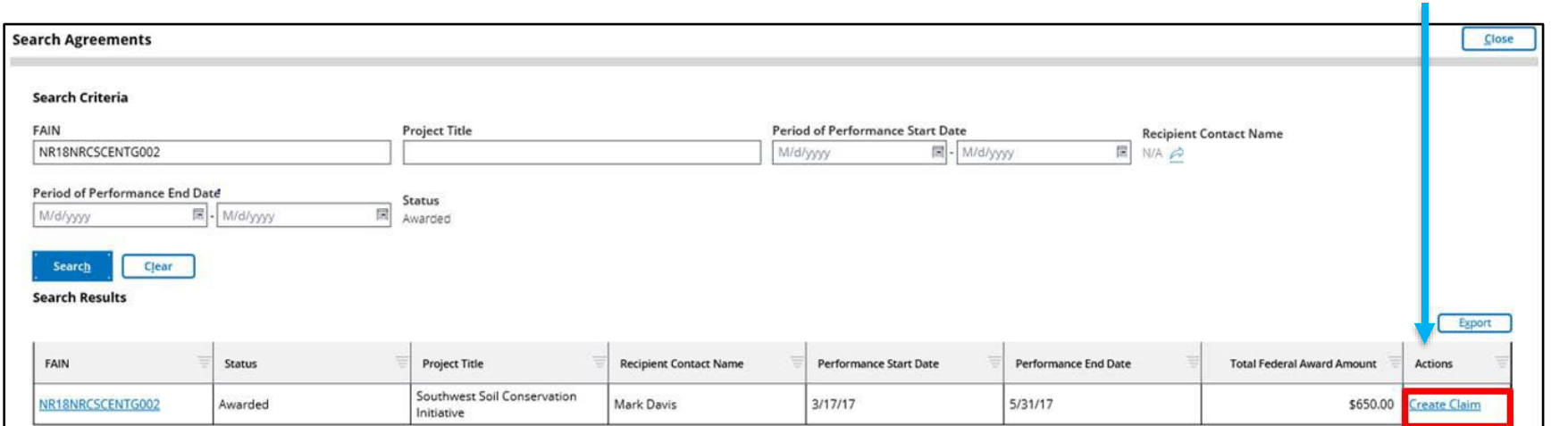

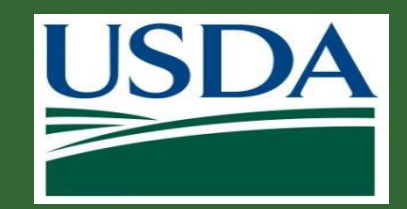

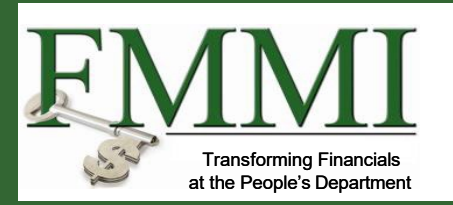

Once the **Create Claim** screen opens, the SF-270 will appear, prepopulated with information from the initial agreement. Complete the SF-270.

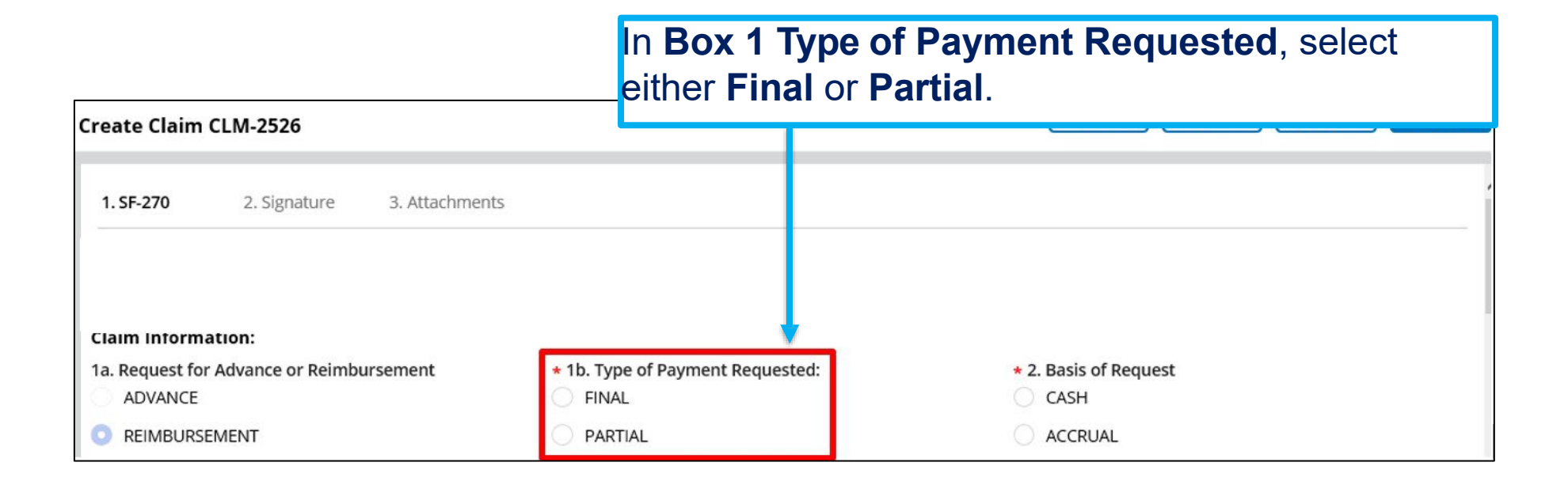

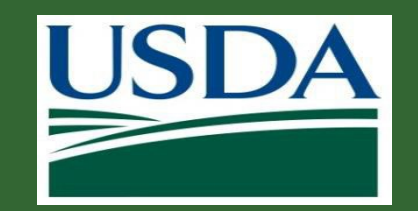

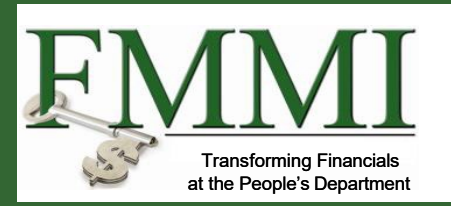

Some fields are pre-populated from the associated agreement and cannot be edited. Grey fields will have auto-populated information or information that is yet to be determined. White fields or option buttons require input.

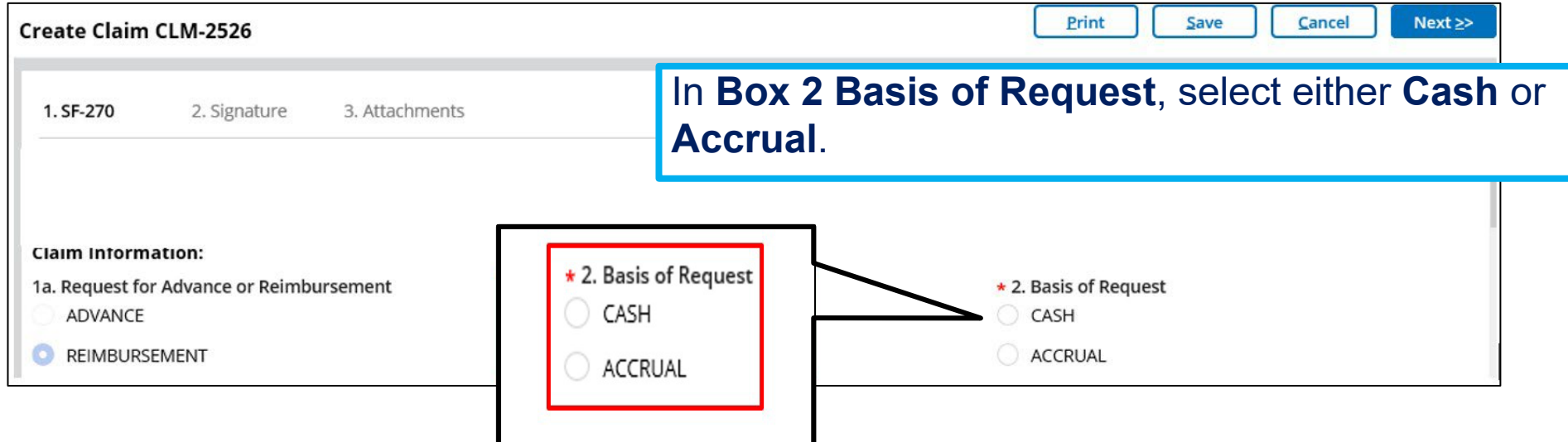

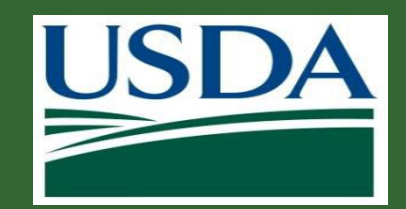

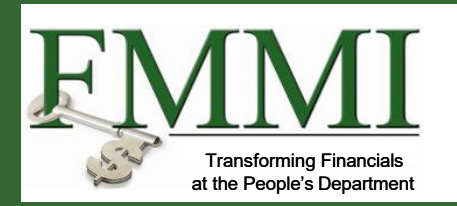

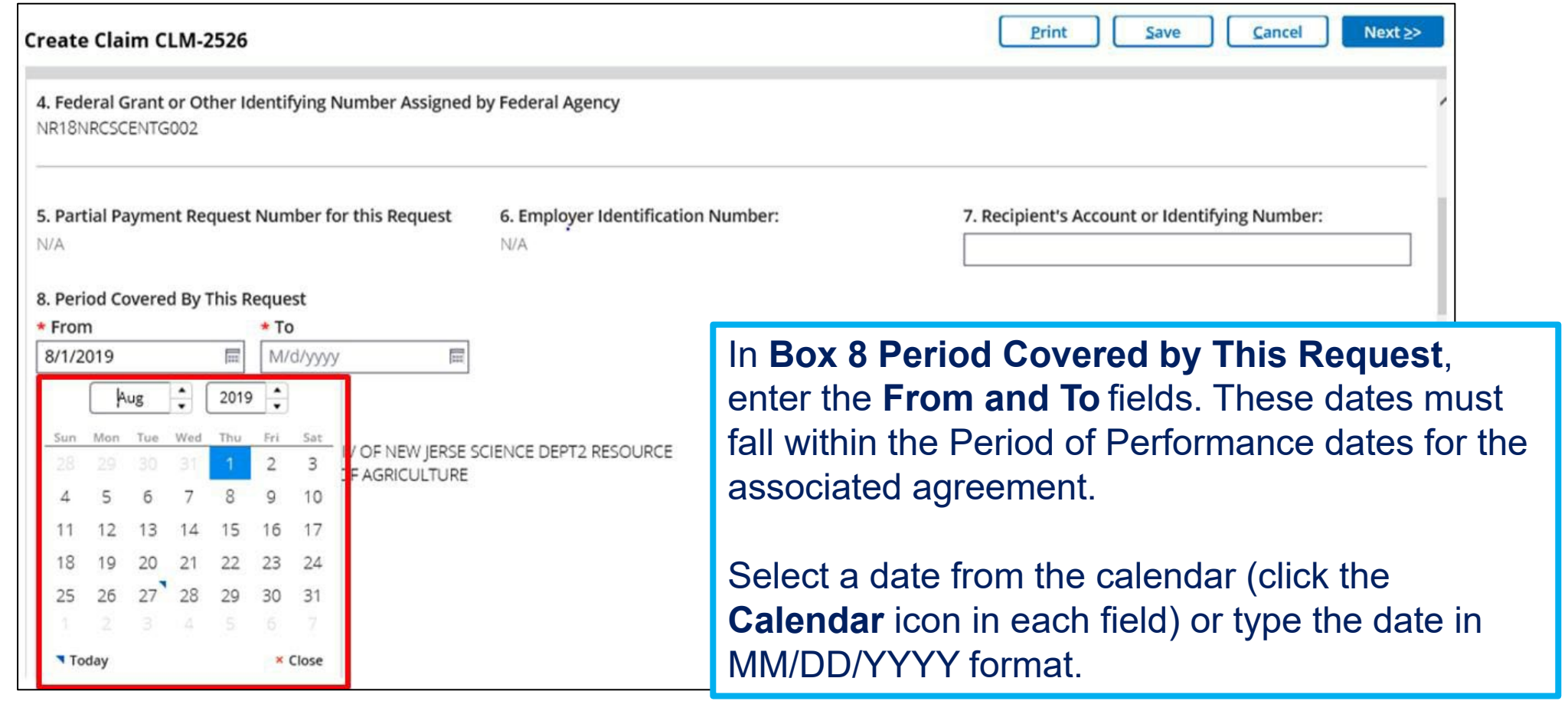

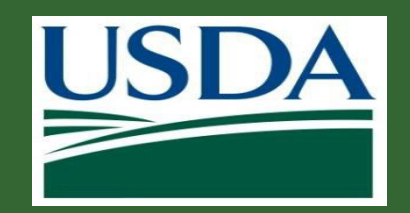

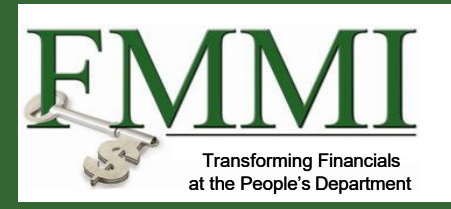

#### 14. Requested Amounts by Cost Element

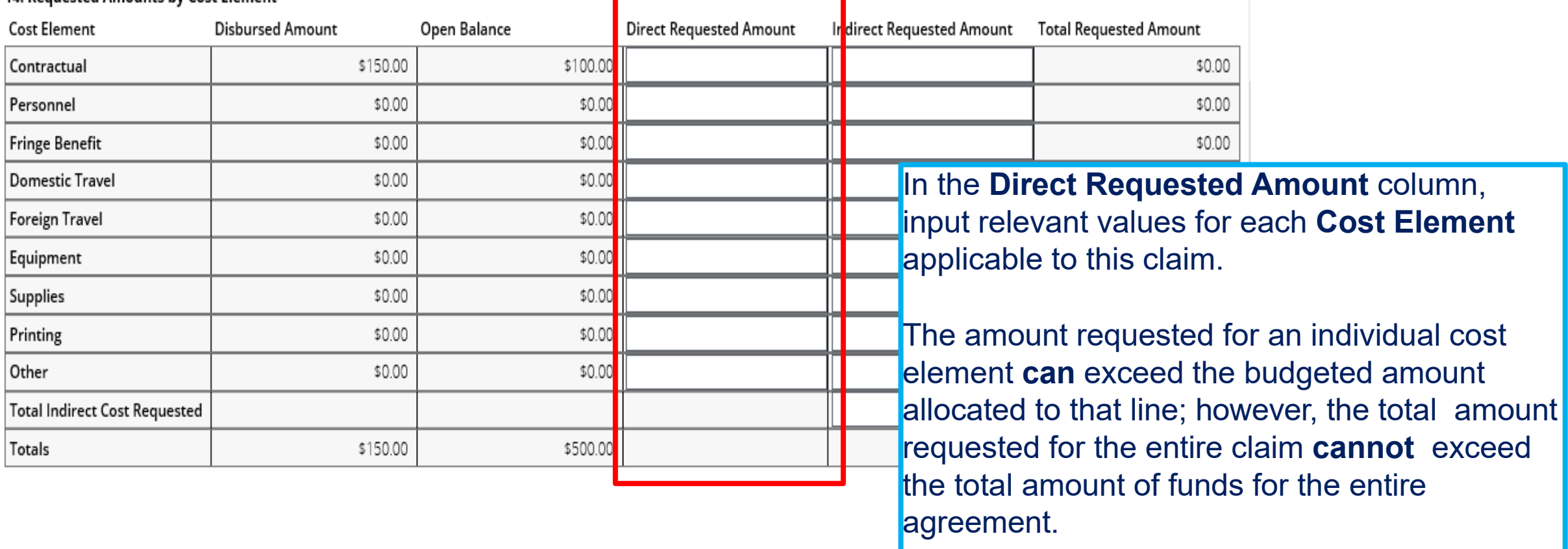

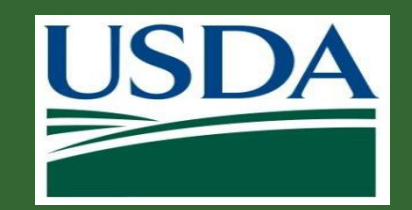

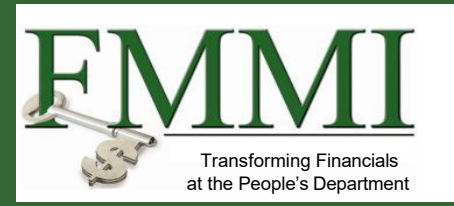

Once you have entered all of the relevant dollar amounts, click the **Next** button at the top of the screen.

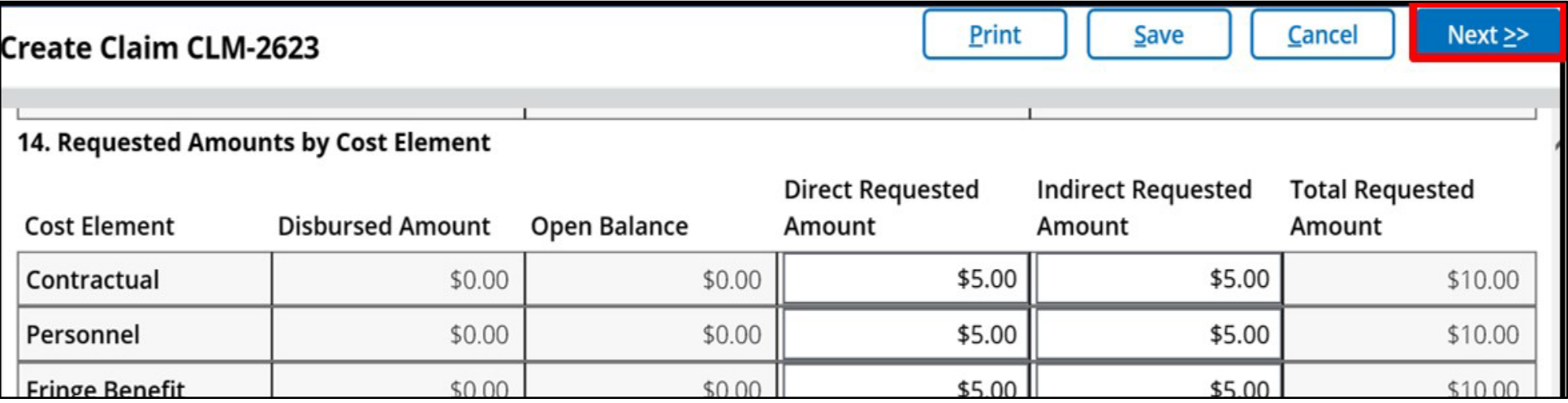

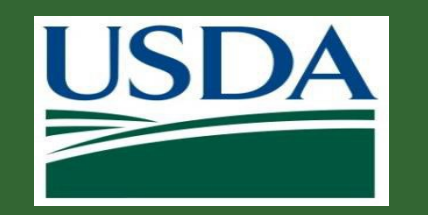

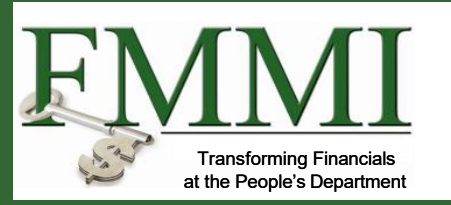

### **Adding a Signature**

- The second stage of claim creation is the signature stage. You must select a primary certifying official for this claim. Depending on your agency or organization, a secondary certifying official may or may not be required. Click in the **Primary Certifying Official** field.
- The Certifying Official assignment is not the same as the Signatory Official user role for your organization. Certifying Official is a temporarily assigned role linked to one specific business object (such as a claim), whereas the Signatory Official role is a permanent user role. Any user can be a Certifying Official, regardless of her/his permanent role.

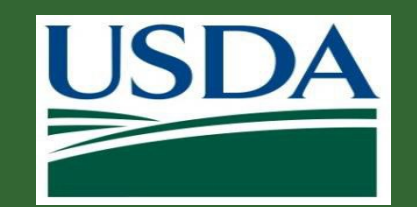

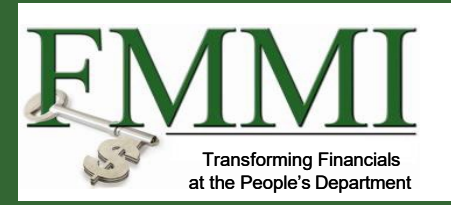

You must designate at least one Certifying Official in the **Primary Certifying Official** field. This can be yourself or any other user with ezFedGrants access for your organization.

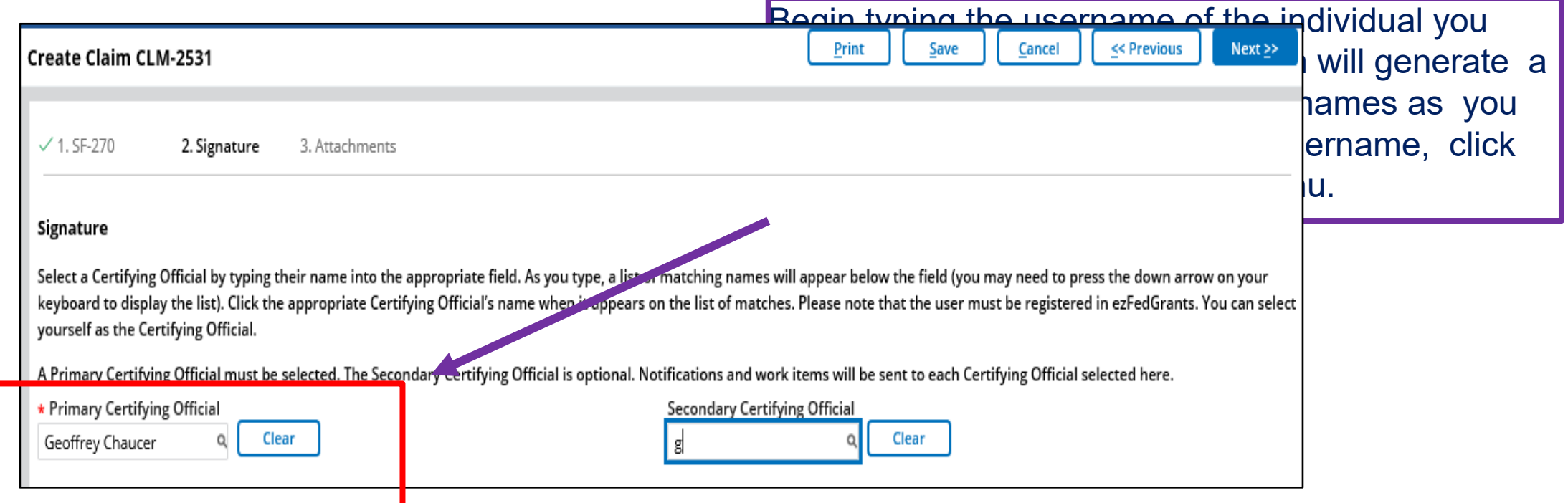

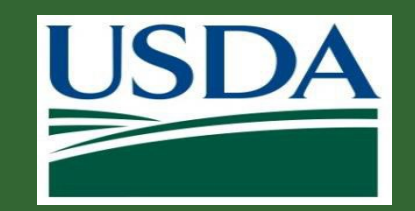

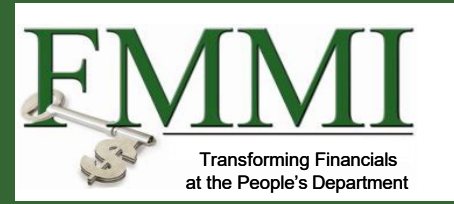

You can advance to the next stage of claim creation by clicking the "**Next >>"** button in the top right corner of the screen.

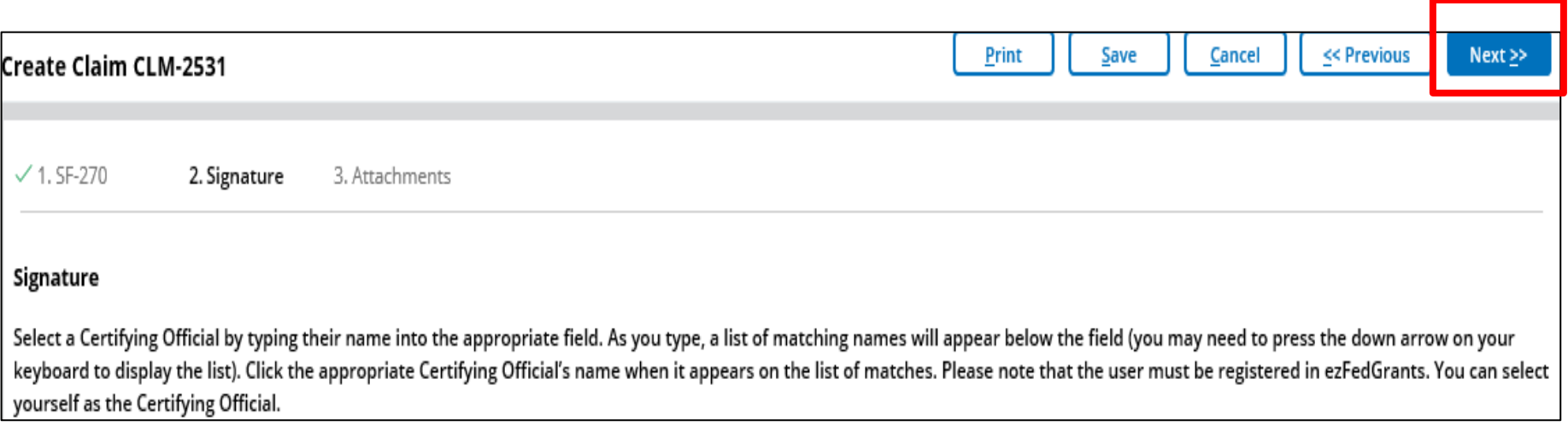

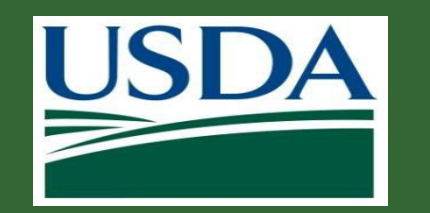

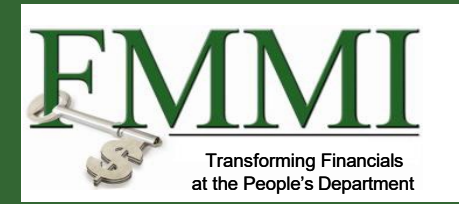

#### **Adding Attachments**

■ Stage three, the final stage of claim creation, is the attachments stage. Attachments are not required in order to submit a claim, but your organization or awarding agency may require attachments with your claims.

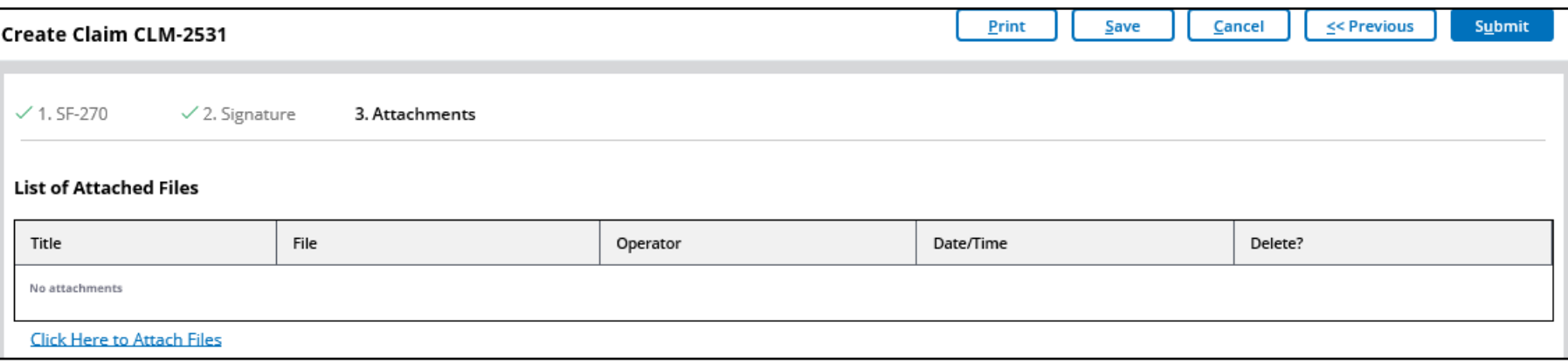

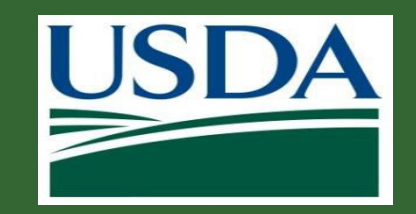

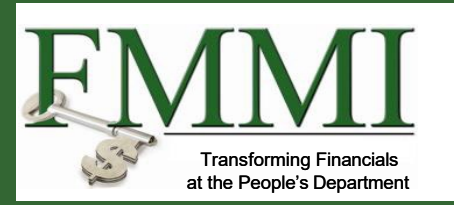

### **Creating and Submitting Claims Creating Financials**

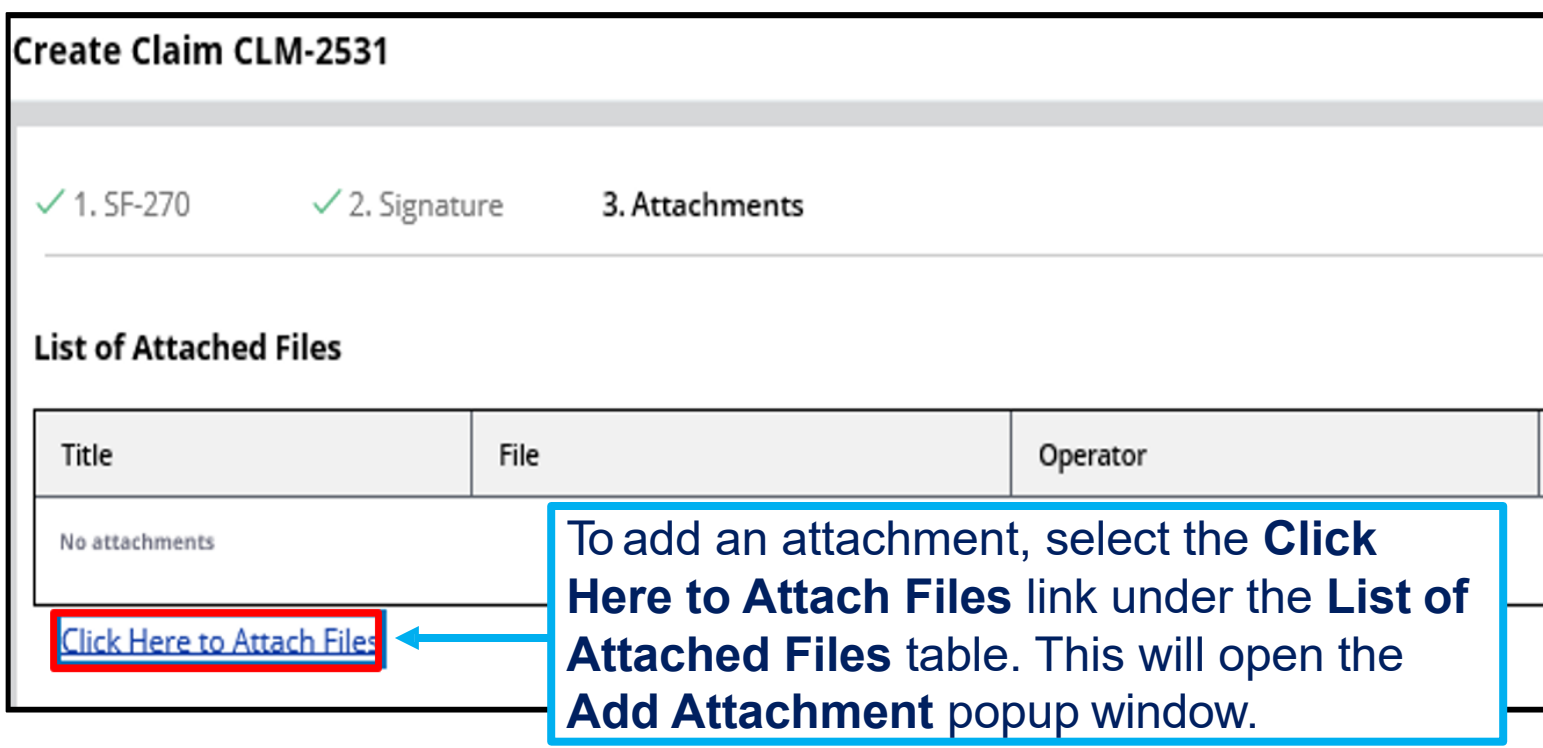

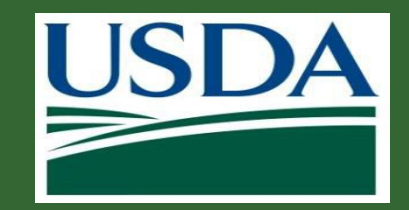

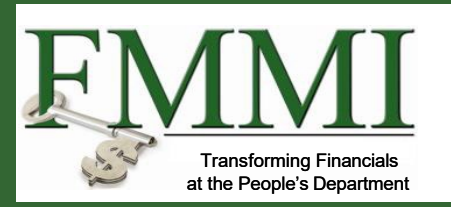

In the **Add Attachment** popup window, click the **Browse** button to locate and select the desired attachment file on your computer. Then, click in the **Other Attachment Title** field and type a title for your attachment. Click the **OK** button to attach your file and close the **Add Attachment** popup window.

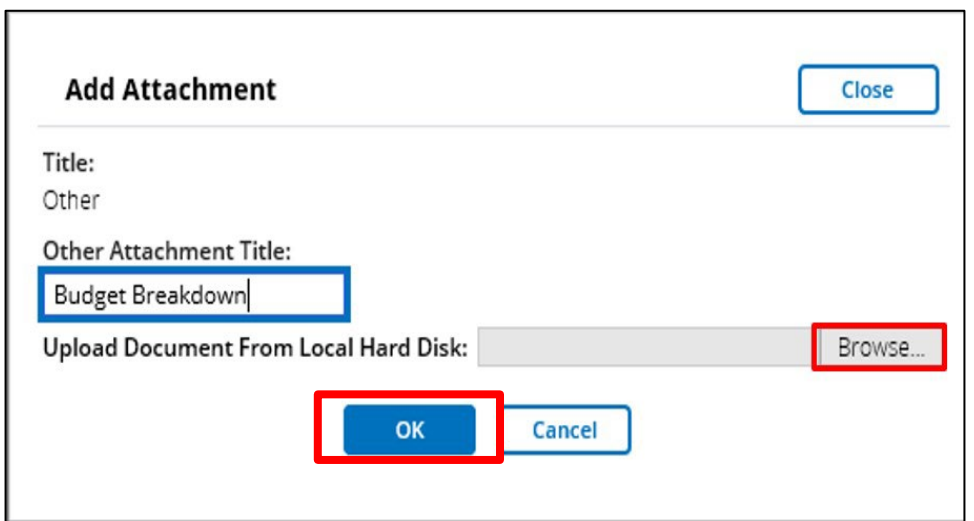

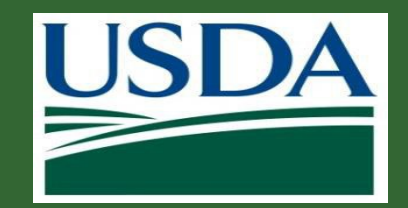

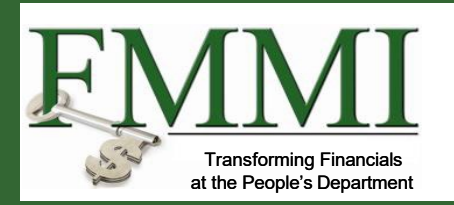

Once you have attached all necessary files and you are ready to submit the claim for review by the Certifying Official, click the **Submit** button.

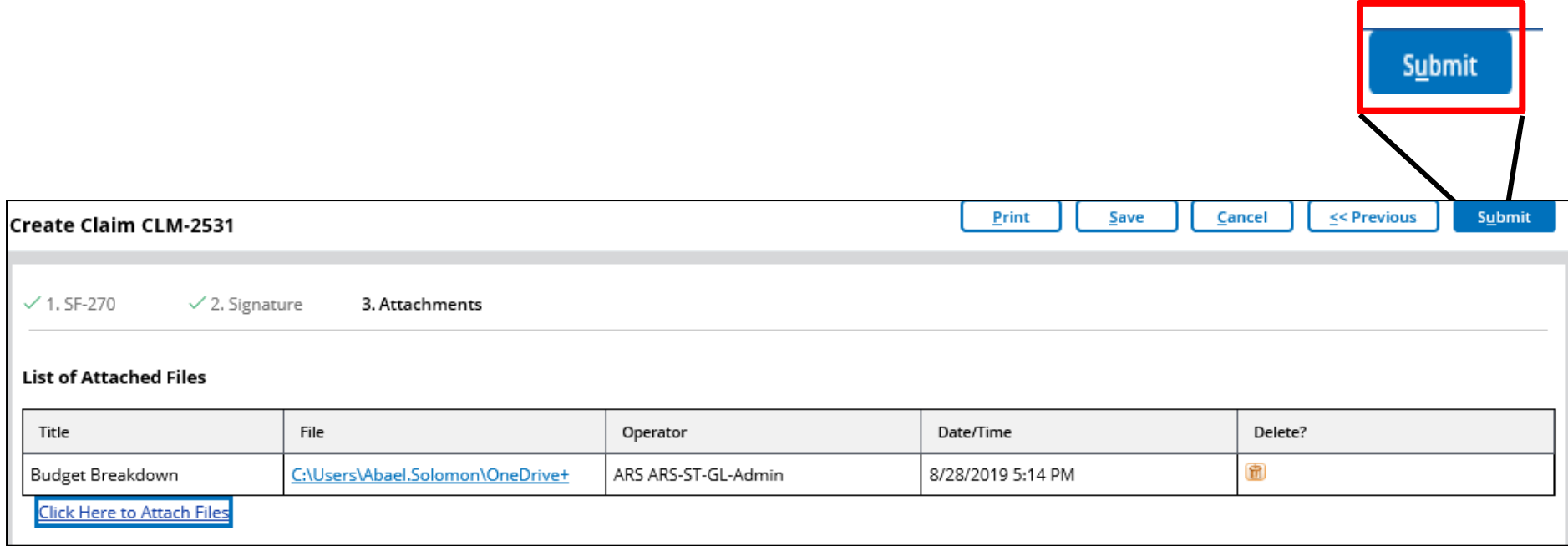

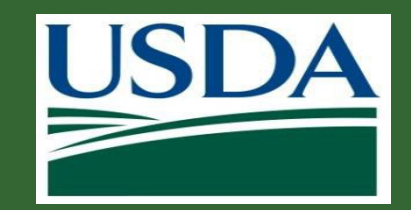

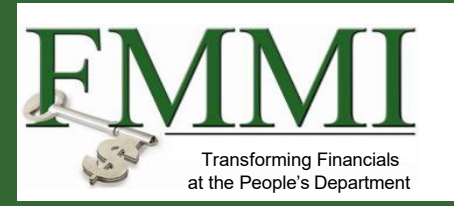

If your claim has submitted successfully, the system will display a submission confirmation message. The individuals you assigned as certifying officials will then receive work items and notifications alerting them to the new claim.

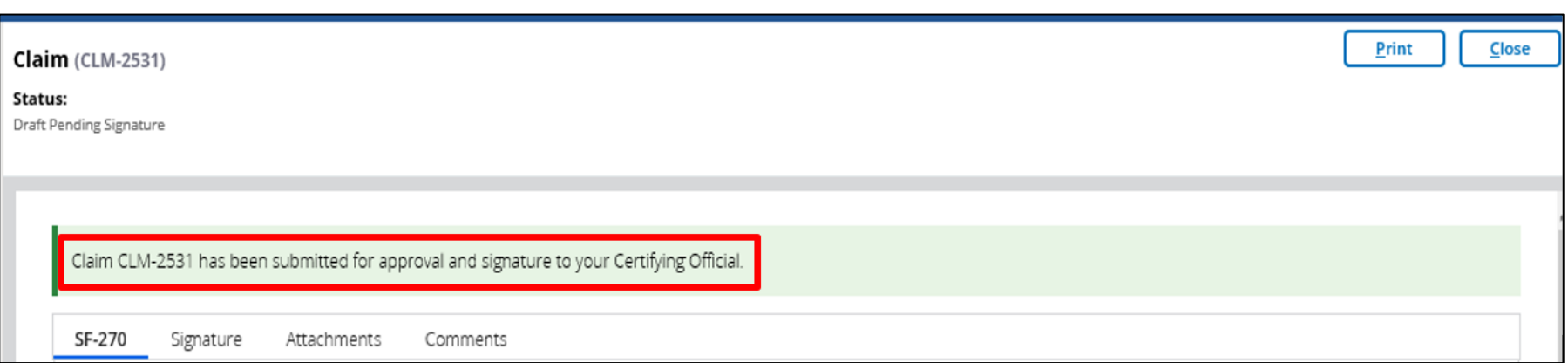

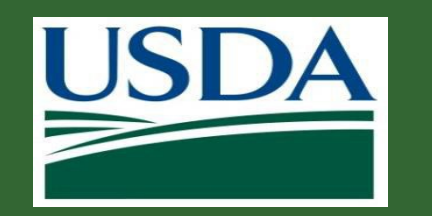

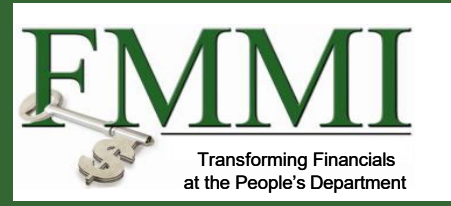

### **Certifying Claims**

- **Once the claim is submitted it must be certified by the designated certifying official.**
- A certifying official introduces an additional level of review prior to final submittal to the USDA partner agency.
- The following steps detail the process that certifying officials use to review and submit claims.

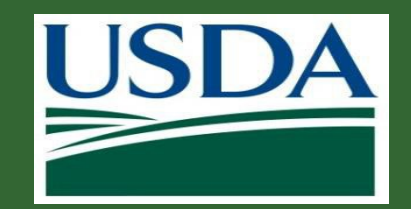

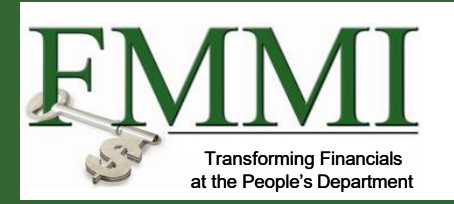

Begin by accessing the **ezFedGrants External Portal Home** screen. Then, locate the claim you want to review in the **Actionable Items** section and click the **Transaction ID** link to open the claim work item.

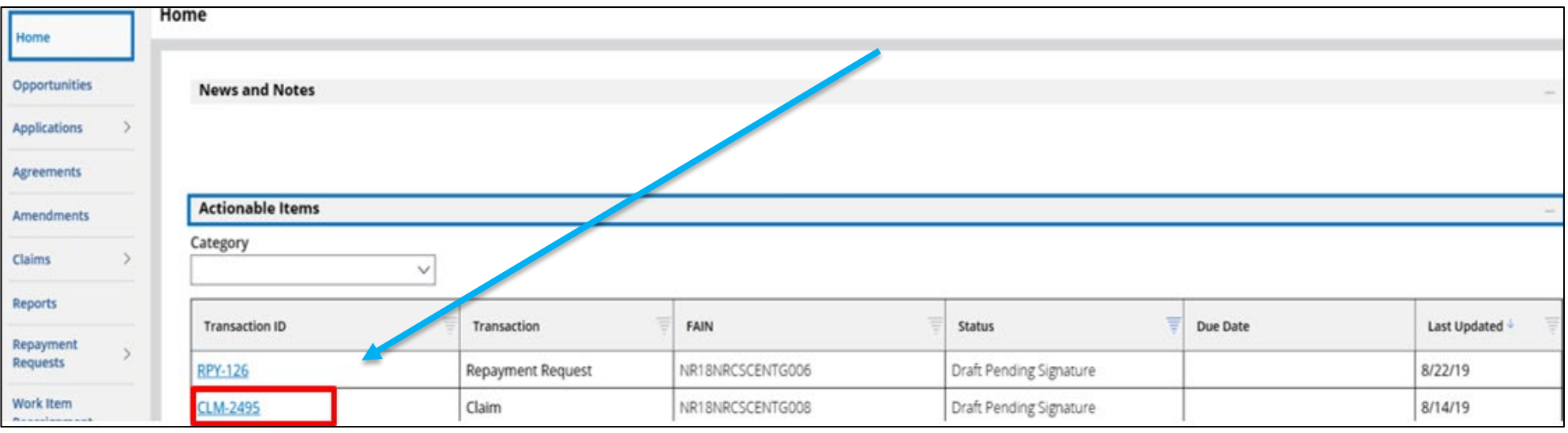

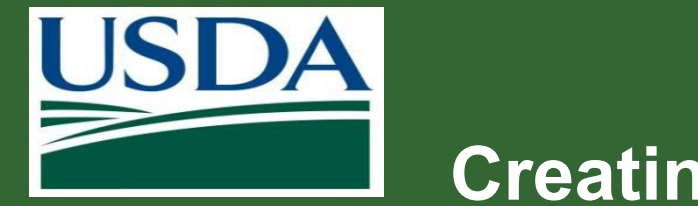

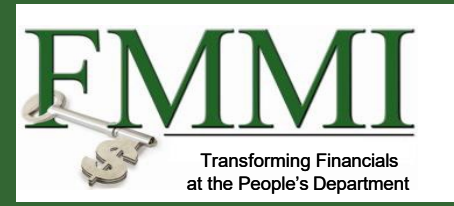

#### On the **Claim** screen, review the SF-270 form and attachments by clicking the tabs.

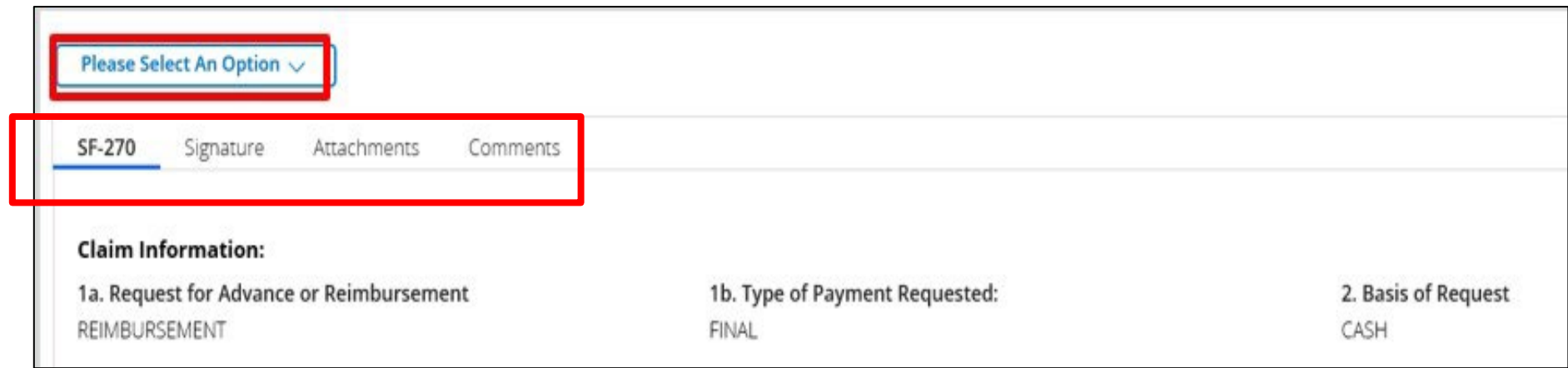

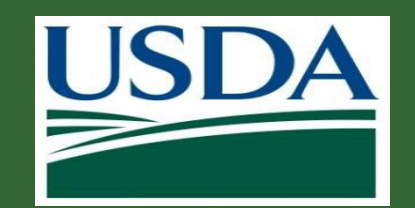

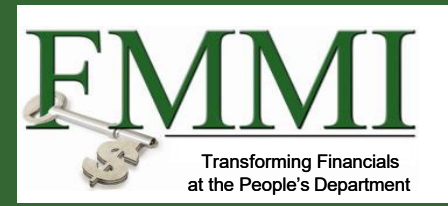

After reviewing the claim, select **Sign and Submit, Return,** or **Cancel** from the **Decision**  dropdown menu.

**Sign and Submit:** The claim is ready to be submitted to the agency. **Return:** The claim needs to be corrected before submission to the agency. **Cancel:** The claim should be discarded.

If the claim appears complete, correct, and ready to submit, click the **Sign and Submit**  option on the **Please select an option**  dropdown menu to proceed with digitally signing the claim and submitting it to the awarding agency. The **Return** option will return the claim to the claim creator for editing. The **Cancel** option will cancel and void the claim.

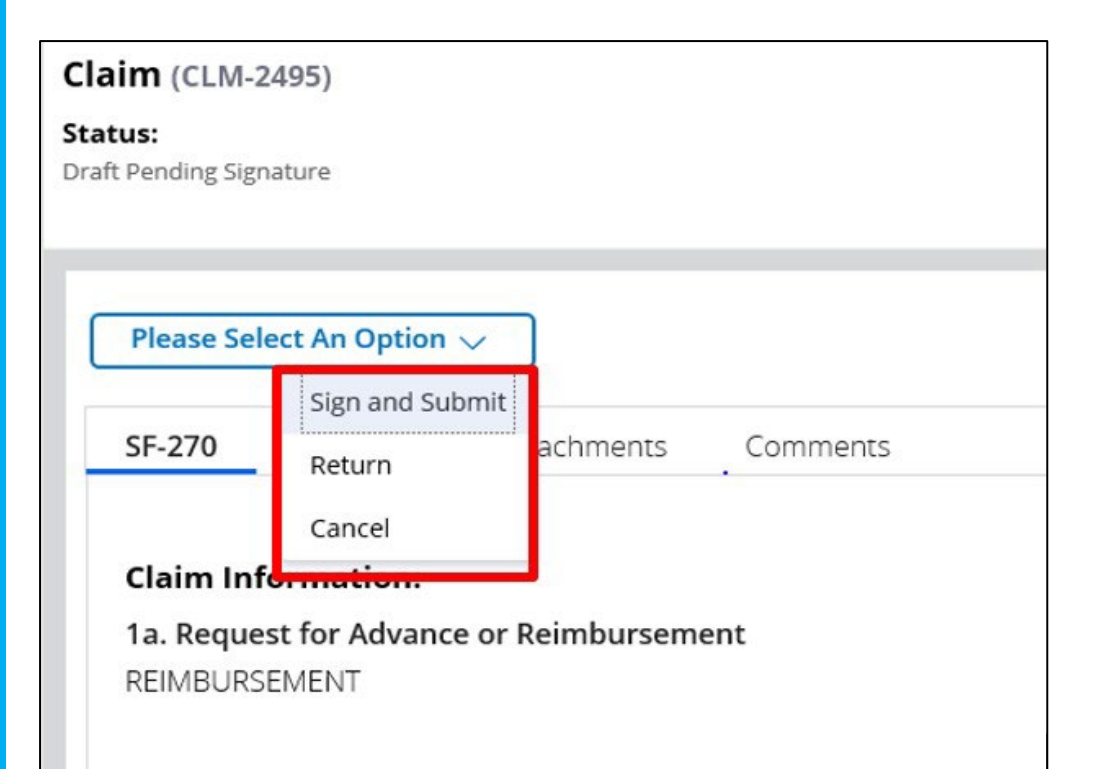

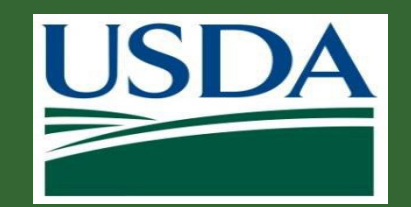

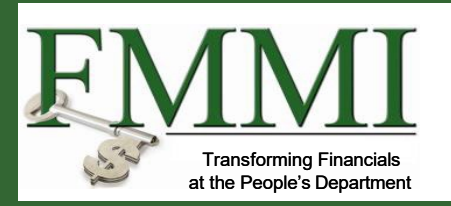

Once you select the **Sign and Submit** option, you must review and agree to the legal notice/terms and conditions before submitting the claim to your agency. To review and accept the terms and conditions, click the **Legal Notice** button. This will open the **Legal Notice** popup window.

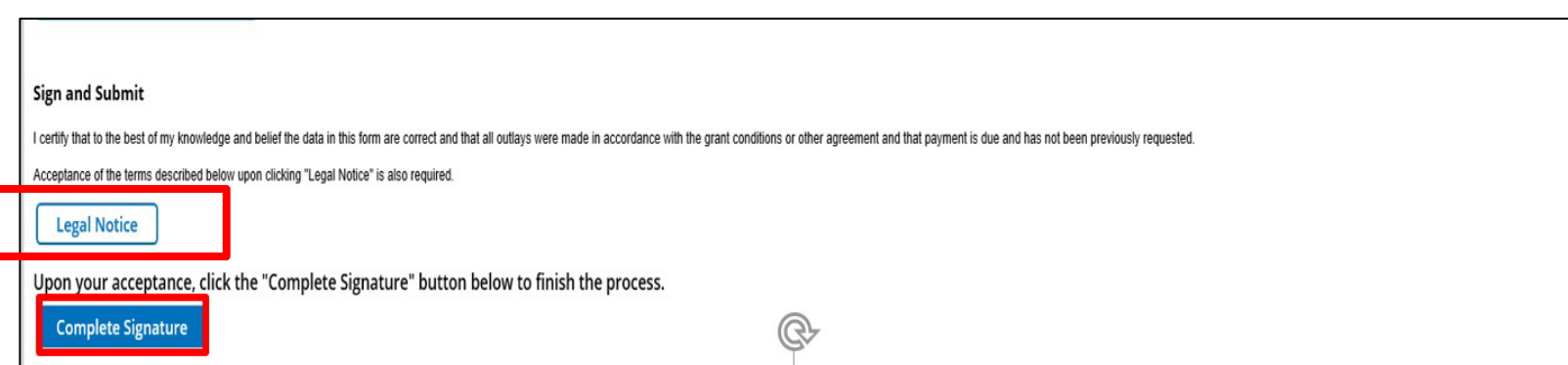

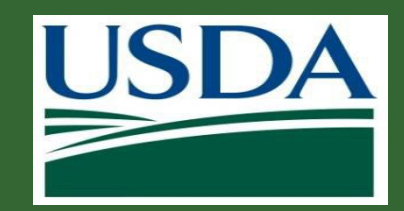

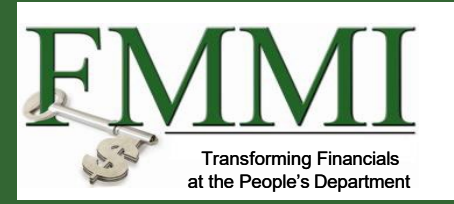

#### **Add Attachment**

that we provide to you, as well as such other documents, statements, data, records and any other communicatio other agreements and Electronic Communications, documents, or records that you agree to using your E-Signa Grantor as reasonable and proper notice, for the purpose of any and all laws, rules, and regulations, except wher

3. Paper version of Electronic Communications. You may request a paper version of an Electronic Communicat

4. Revocation of electronic delivery. You have the right to withdraw your consent to receive/obtain communica your consent, contact us at www.GrantorHelpDesk@fas.usda.gov.

5. USDA Level 2 e-Authentication enrollment. Your current enrollment in USDA level 2 e-Authentication is re Electronic Communications. It is your responsibility to use Grantor and your email service provided email acc

6. Hardware, software and operating system. You are responsible for installation, maintenance, and operation associated with use of an online system. The following are the minimum hardware, software and operating syst

Processor - IBM compatible Pentium PC running Windows 2000 Memory - 4MB RAM Disc Space - 50 MB's Free Space Monitor - 800 x 600 resolution Browser- Microsoft Internet Explorer 6.0 or higher Internet access - 28.8 modem or better

Acceptance of the legal notice is required to submit your claim to the agency. If you disagree with the legal notice, please contact an agency representative.

Once you have reviewed the legal notice, scroll to the bottom of the **Legal Notice**  popup window and click the checkbox to the left of the **I agree with the listed Terms and Conditions** statement.

Close ding and saving this Agreement and any t Electronic Communications provided via sic Communications. If you wish to withdraw lso use Grantor and email services for ssible for computer viruses or related problems

7. Controlling Agreement. If this E Signature is for an Amendment to an Agreement, then the resulting Amendment supplements and/or modifies the original Agreement and any previous amendments, as applicable by the terms and

the provisions in this Amendment will control. All other obligations of the parties remain subject to the terms and conditions of the original Agreement and any previous Amendments. To obtain electronic services and communications, indicate your consent to the terms and conditions of this Agreement by clicking on the "Complete Signature" button.

I agree with the listed Terms and Conditions

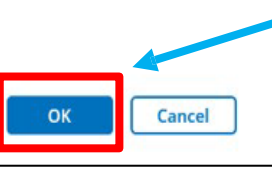

Click the **OK** button to submit your acceptance of the legal notice and proceed with claim submission. This will close the **Legal Notice** popup window.

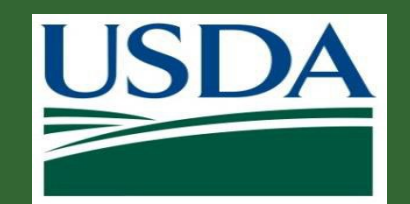

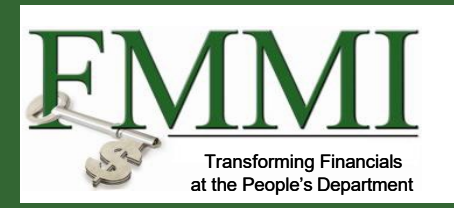

Once you click the **OK** button, you will be returned to the **Claim** screen. Click the **Complete Signature** button to finalize your digital signature and submit the claim to your agency. If submission is successful, the system should display a confirmation message. Otherwise, you can confirm the successful submission by checking that the claim no longer appears on your worklist/actionable items list.

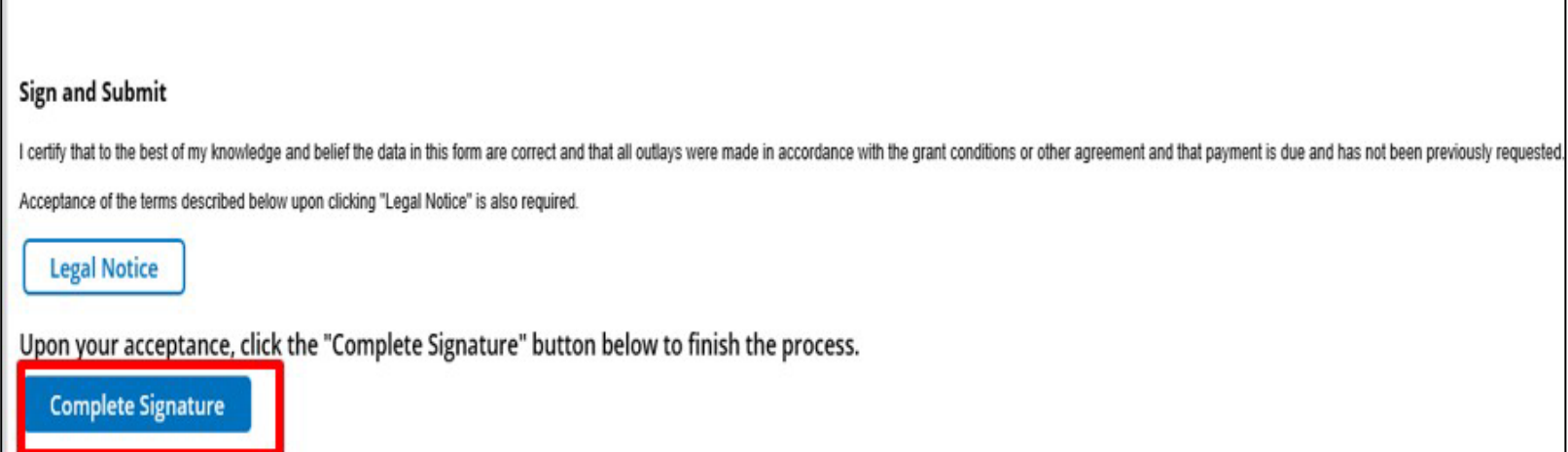

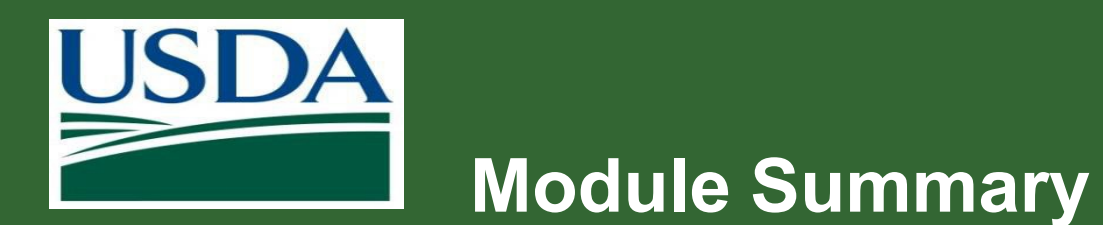

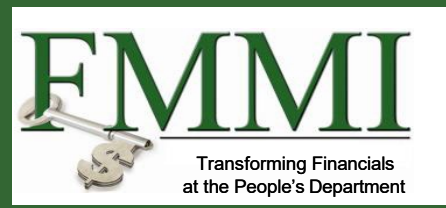

In this module, you have learned to:

- Describe the ezFedGrants claims creation process
- Describe the ezFedGrants claims submission process

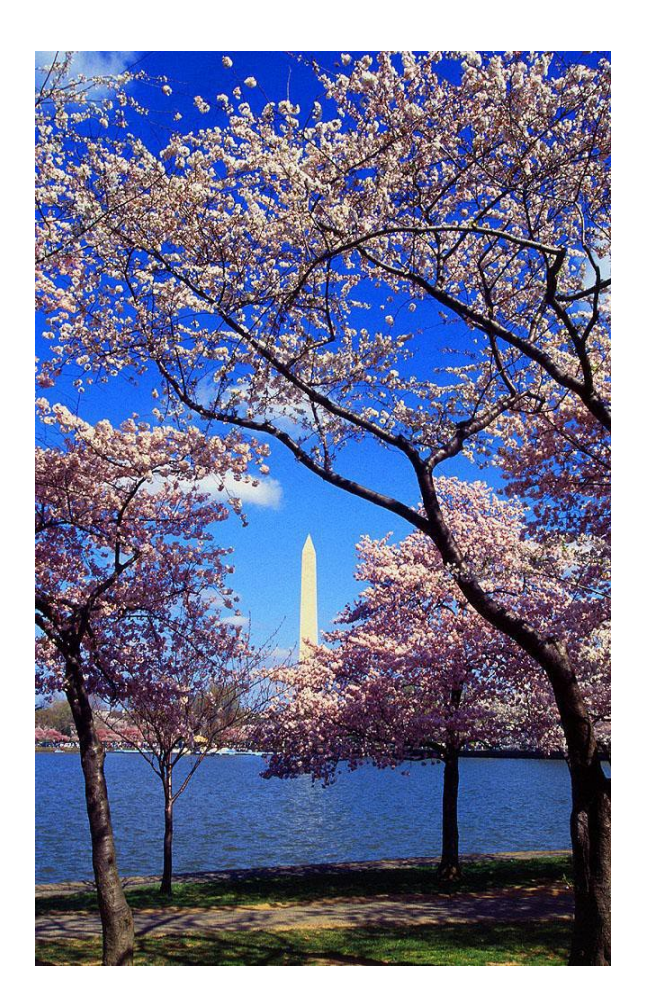

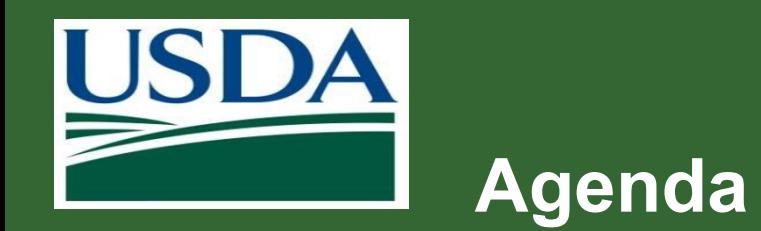

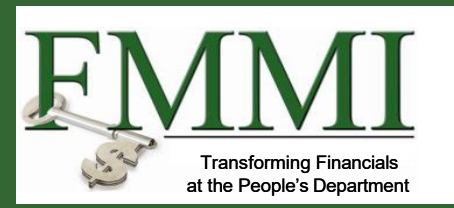

- **Course Introduction**
- **Module 1 Creating and Submitting Claims**
- **Module 2 Submitting Reports**
- **Course Summary**

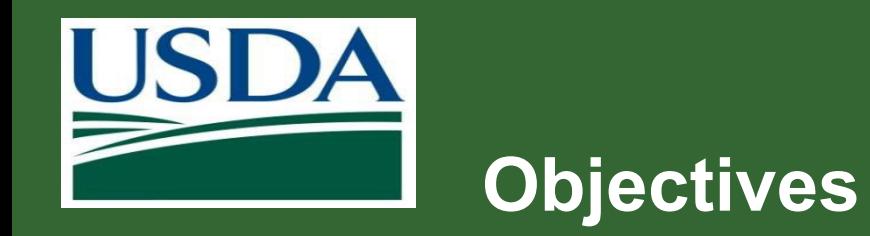

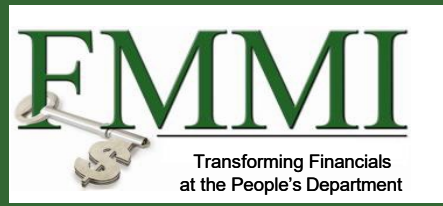

After completing this module, you will be able

- to:
	- Describe the process for submitting

reports in ezFedGrants

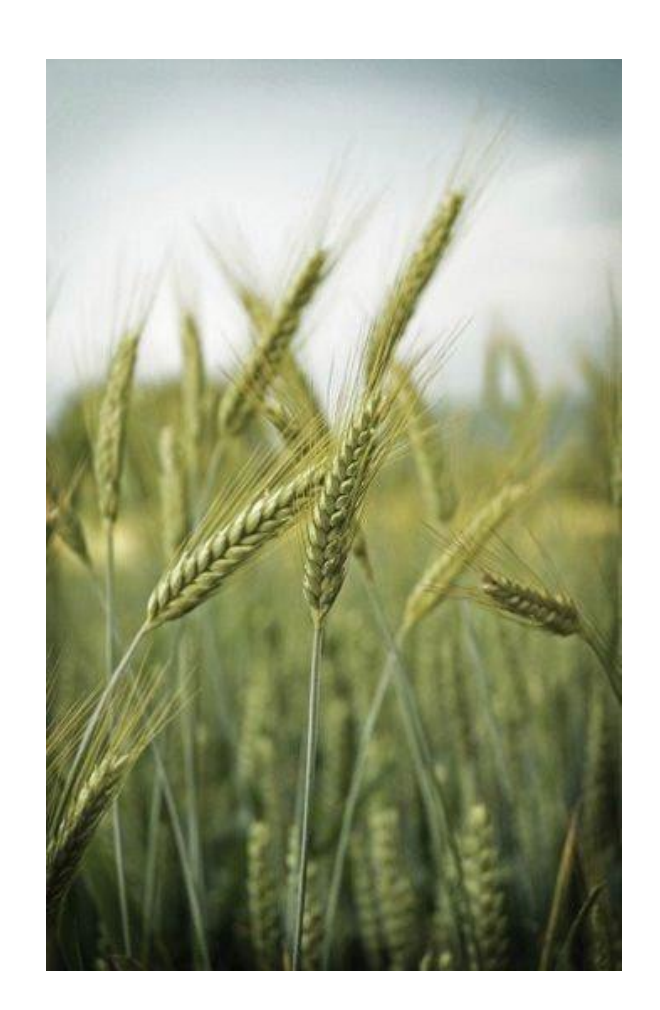

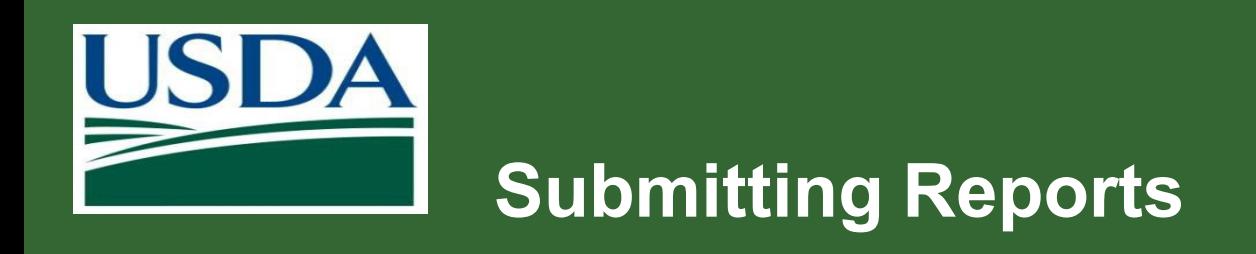

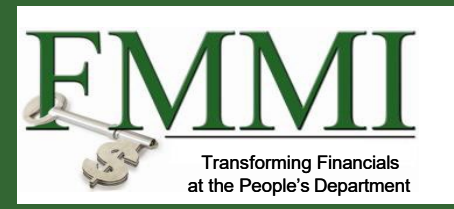

#### **What's Needed?**

- **The agreement must be in active status.**
- No previous reports can be in the workflow. All previously created reports must be submitted or cancelled in order to fill out and submit a new report.
- **The user must be provisioned with the correct roles (either Grants Processor or Grants Administrative** Officer)
- **Grants Processors must be included as a partner on any agreement they will be submitting reports for.**

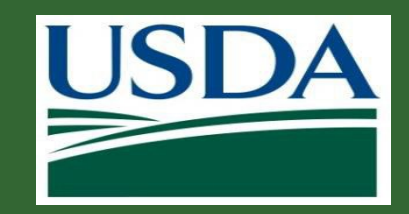

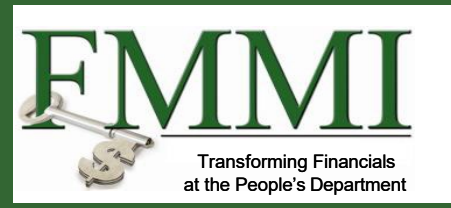

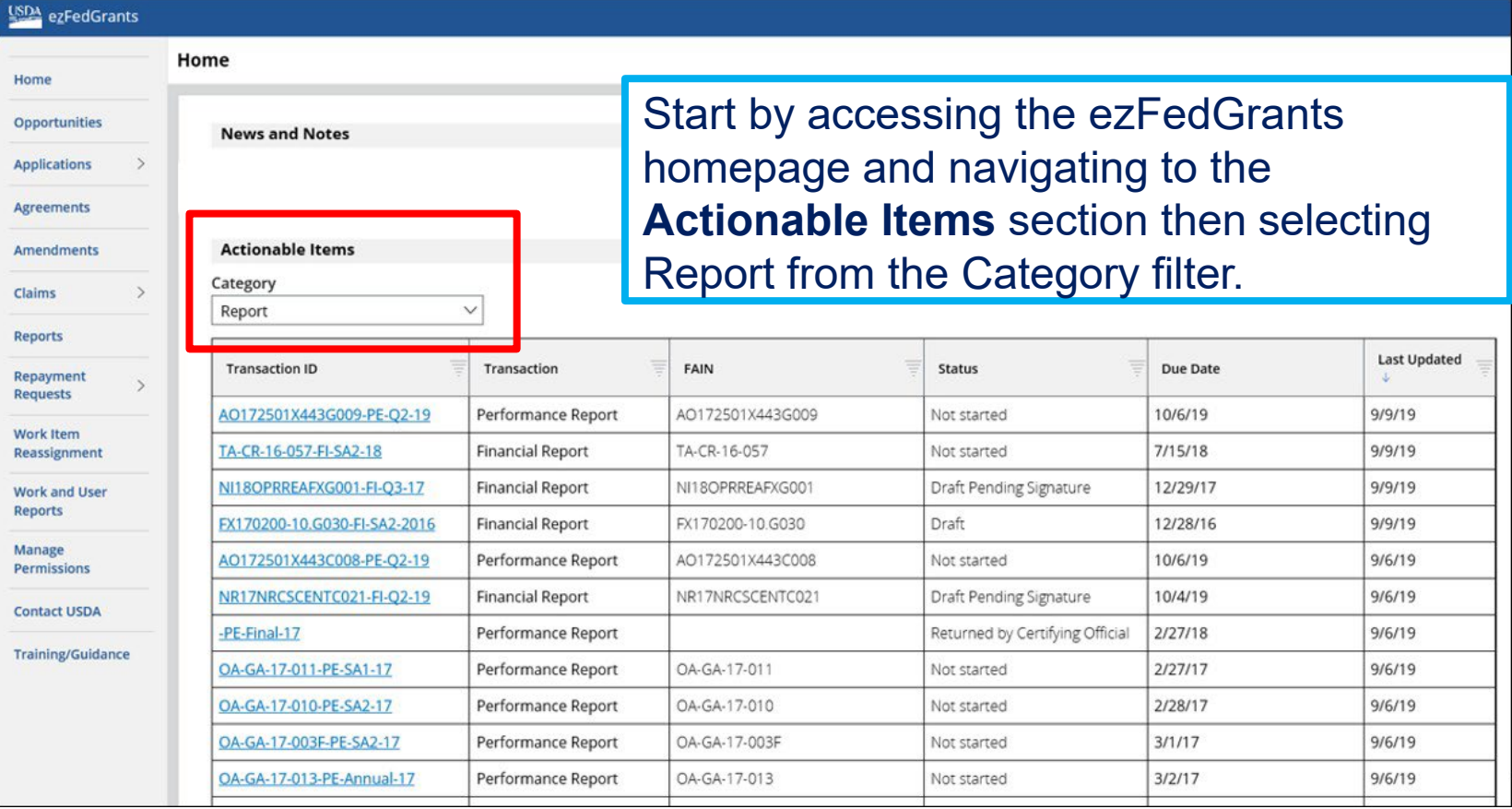

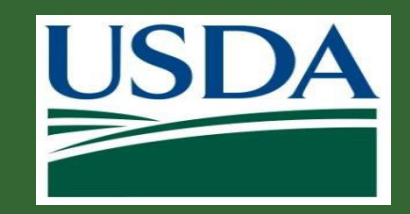

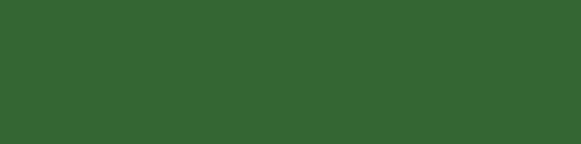

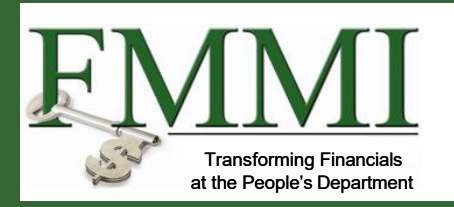

#### **ISDA** ezFedGrants Home Home Opportunities **News and Notes Applications Agreements Actionable Items** Amendments Category Claims  $\overline{\vee}$ Report **Reports** Repayment Requests Work Item Reassignment **Work and User** Reports Manage Permissions **Contact USDA Training/Guidano**

**Submitting Reports**

Identify the report you wish to submit and click on the link under the **Transaction ID**  column.

The report type for each report is specified under the **Transaction** column.

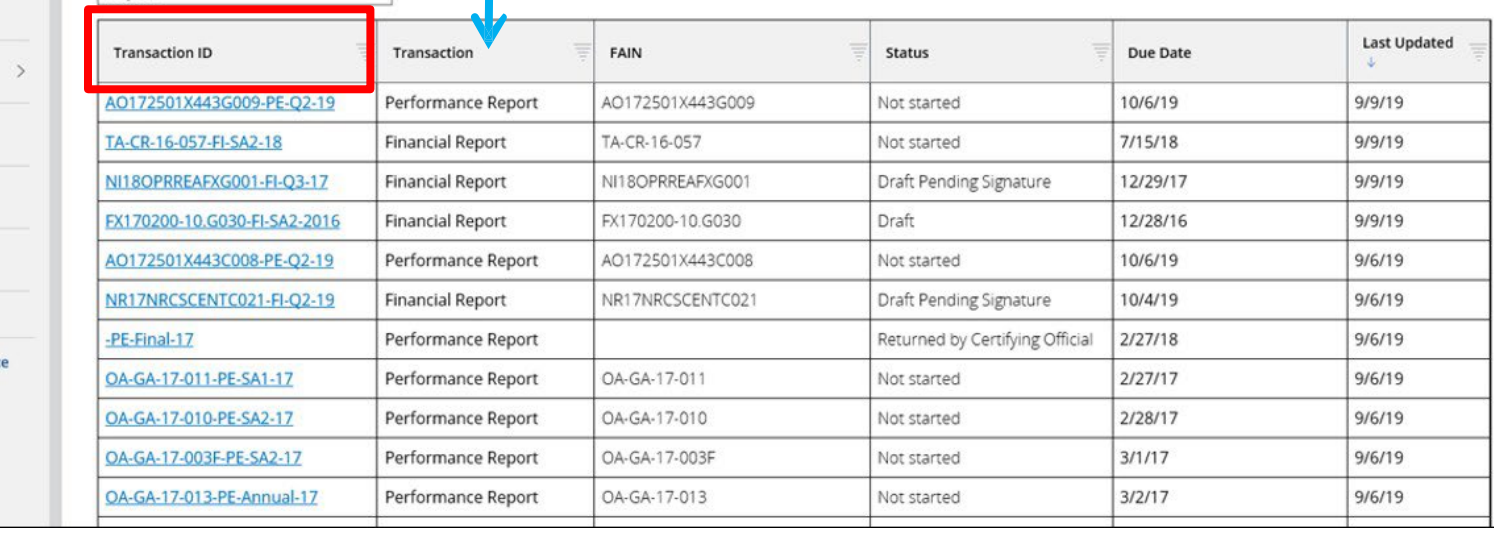

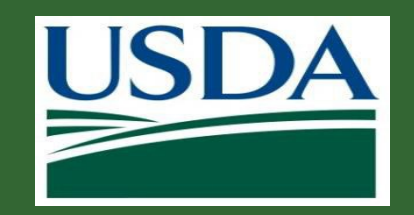

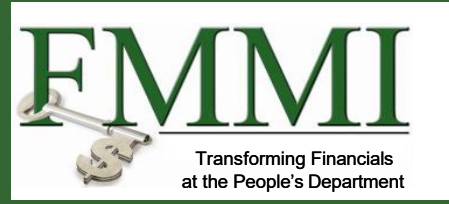

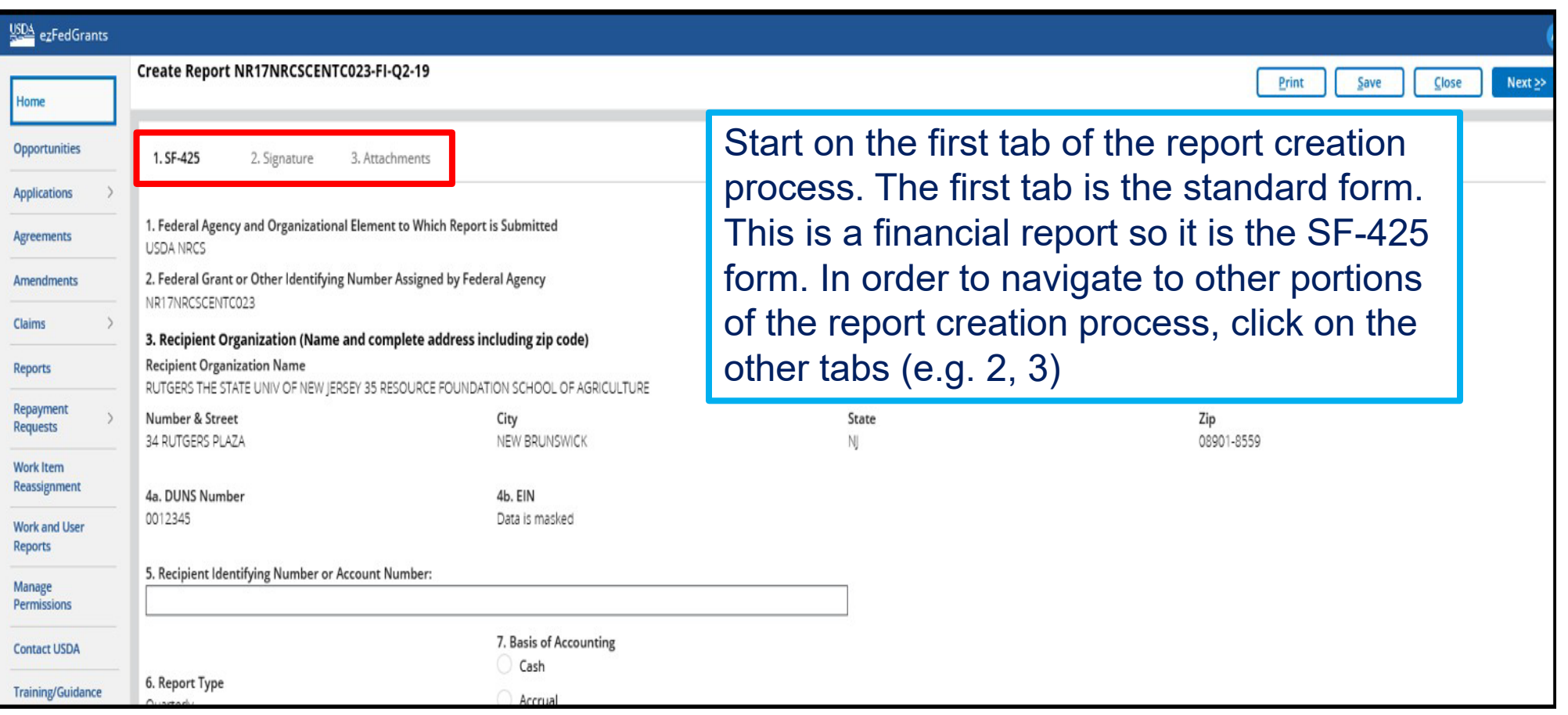

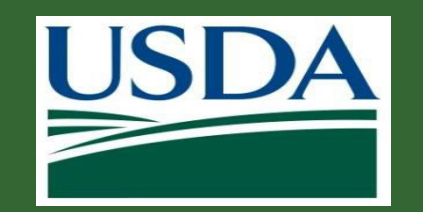

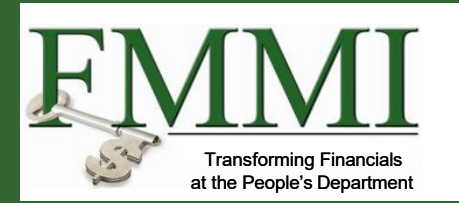

If you are completing a performance report, you will see the **SF-PPR** on the **Create Report** screen. The process for completing and submitting a performance report is almost identical. In this case, the form you will be required to complete is the SF-PPR.

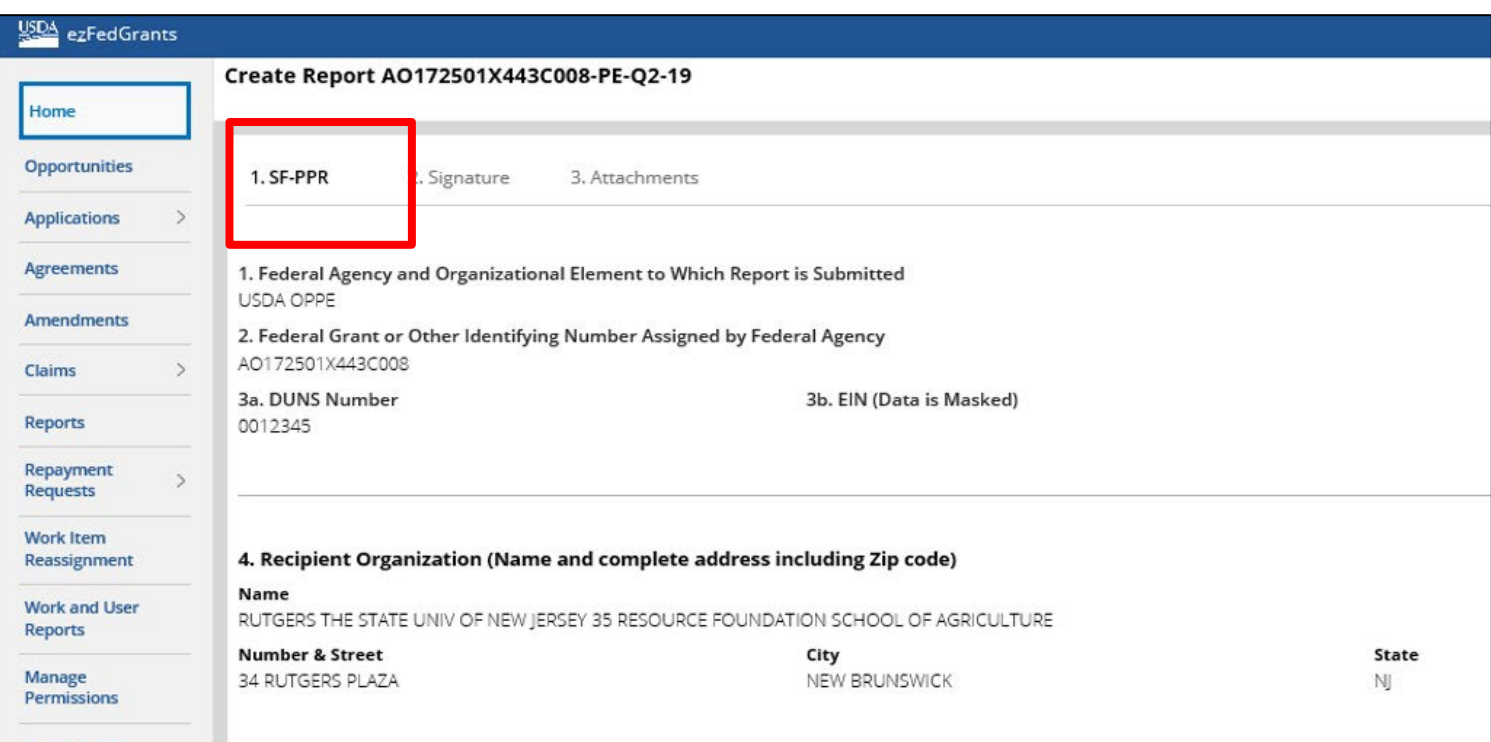

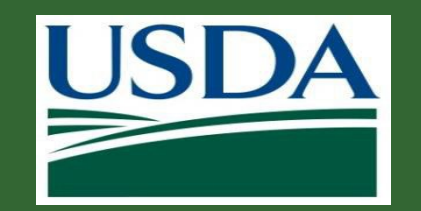

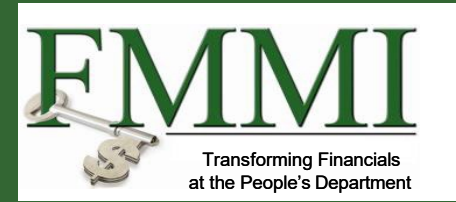

Enter performance reporting information in **Box 10 Performance Narrative.** If not already provided by the agency, please contact an agency representative for performance narrative instructions. You may also attach a performance narrative as instructed by the awarding Federal Agency, then fill out other areas as necessary.

\* 10. Performance Narrative: (Attach performance narrative as instructed by the awarding Federal Agency on the Attachments tab)

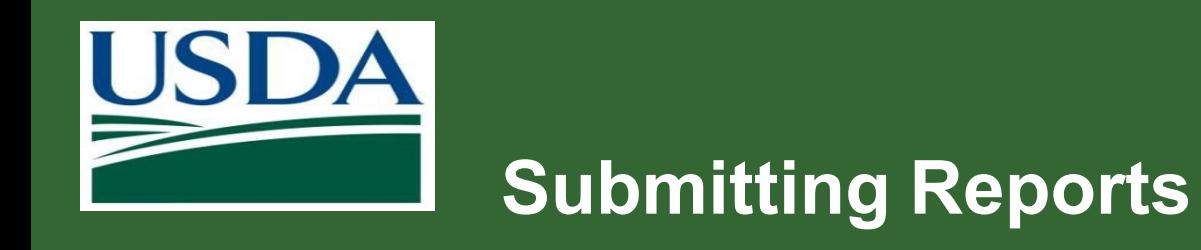

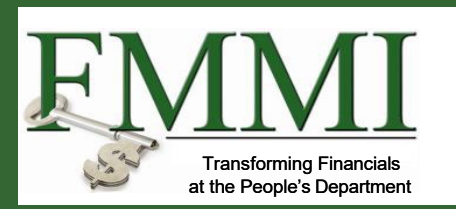

Click the **Next** button to proceed to the **Signature** stage. As you type, options of organization users will display for selection.

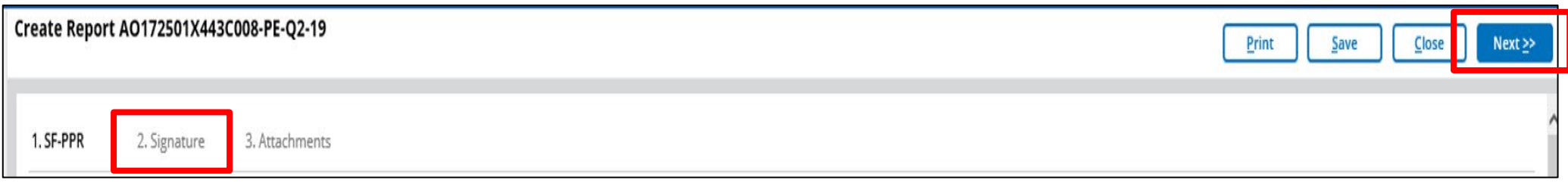

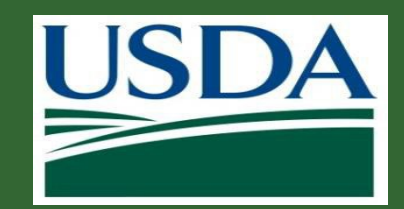

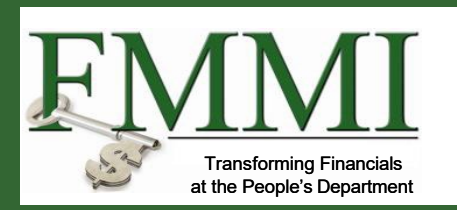

Click the **Next** button to proceed to the **Signature** stage. You will designate one or more Certifying Officials for your report. The Certifying Official is responsible for digitally signing the report. As you type, options of organization users will display for selection.

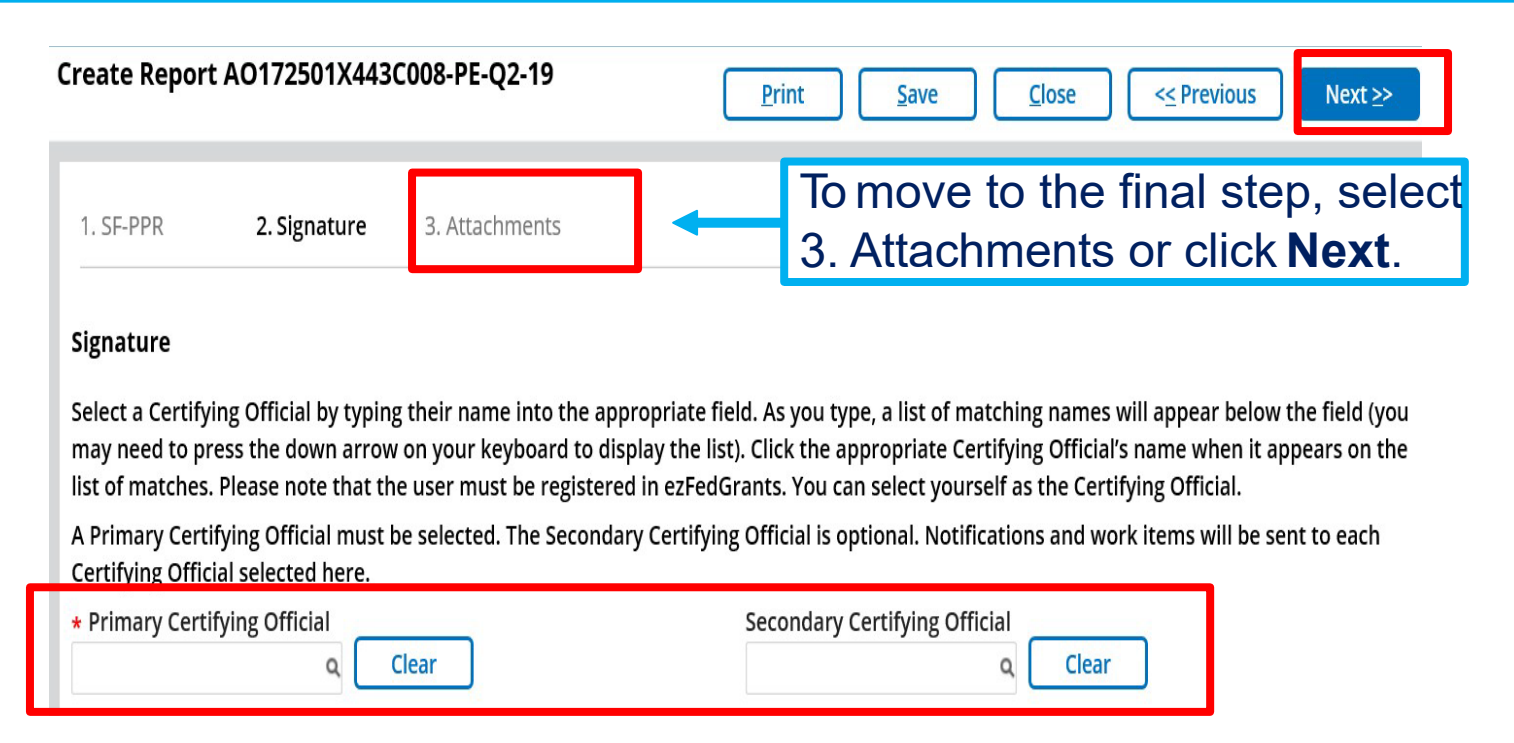

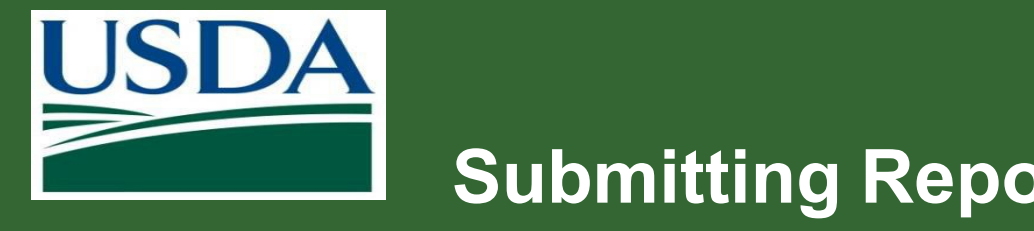

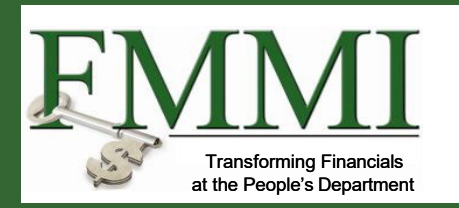

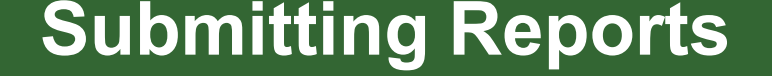

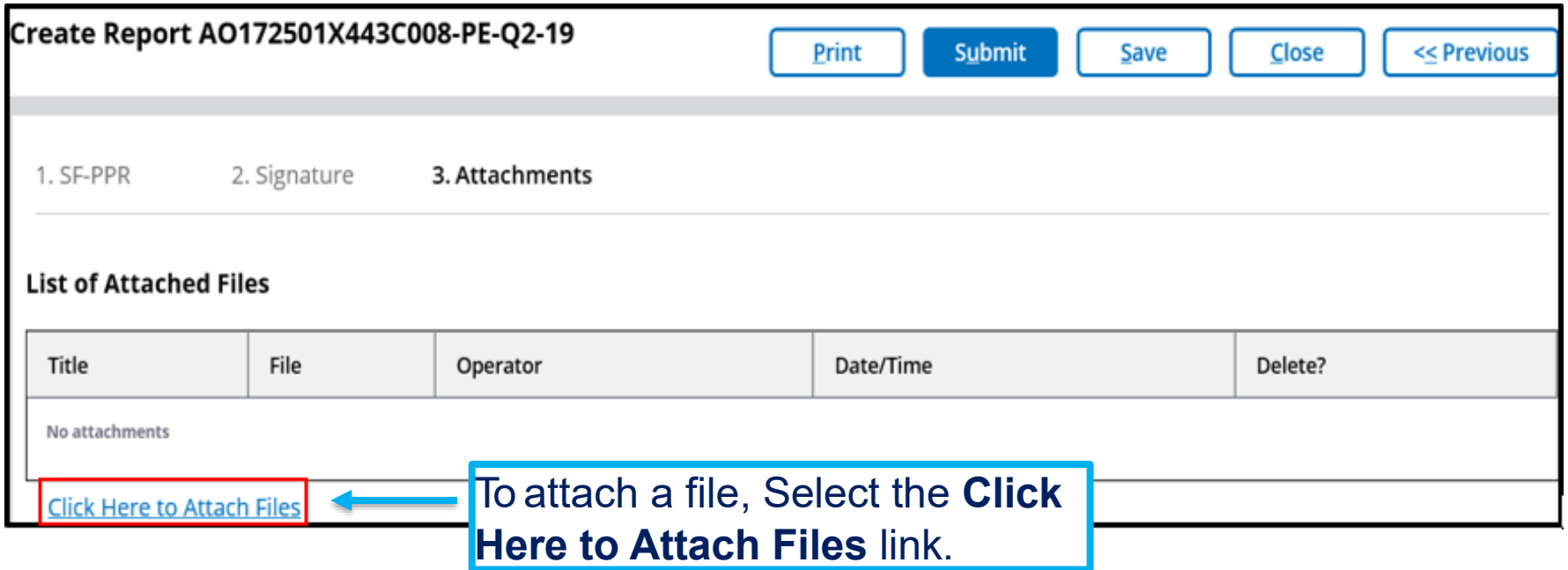

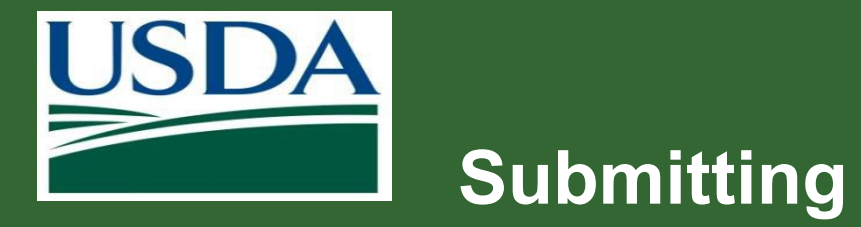

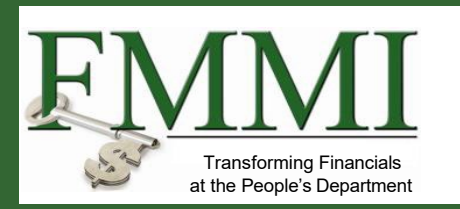

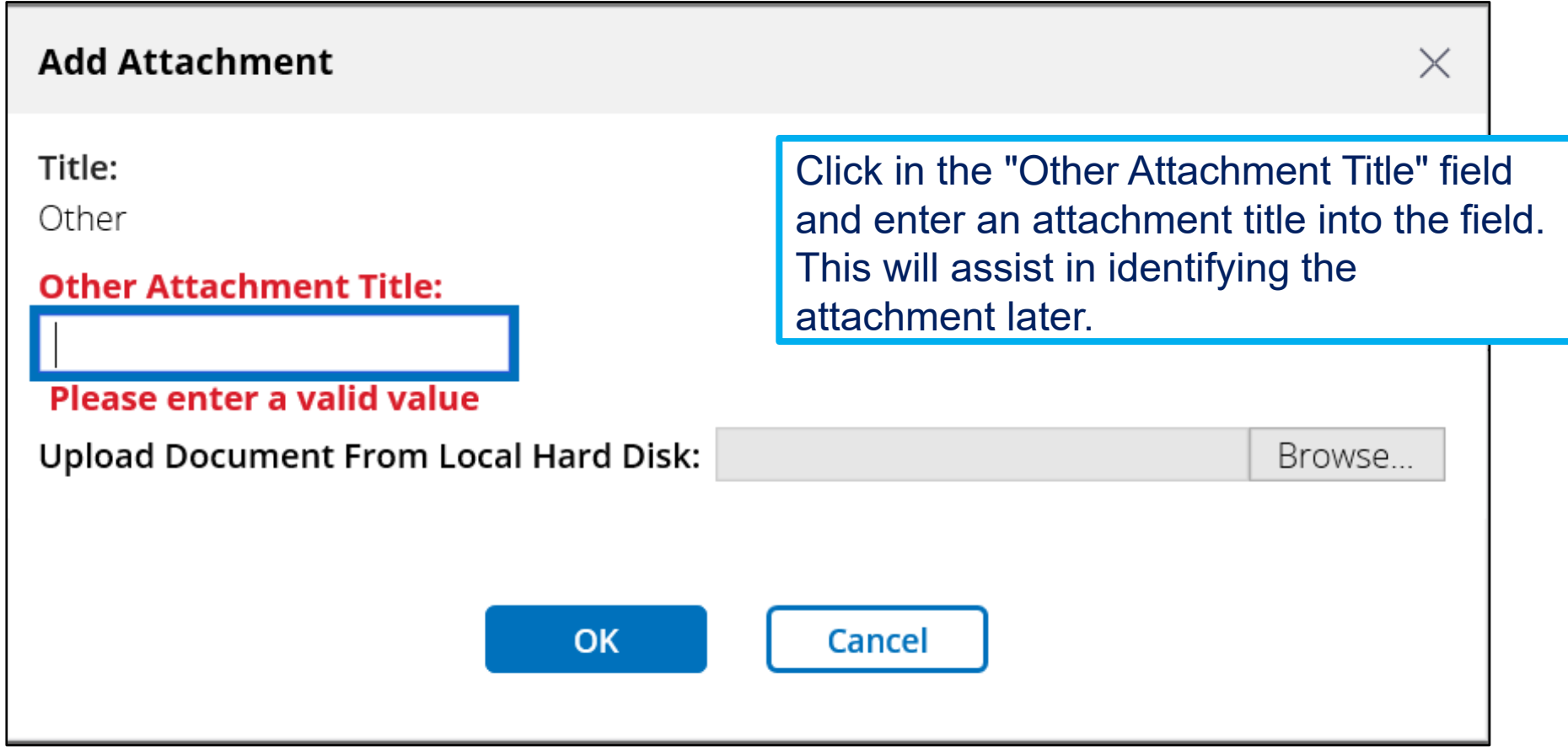

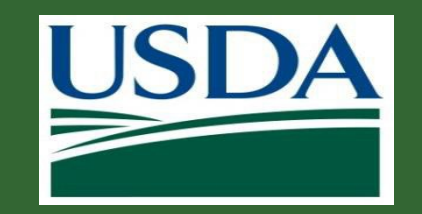

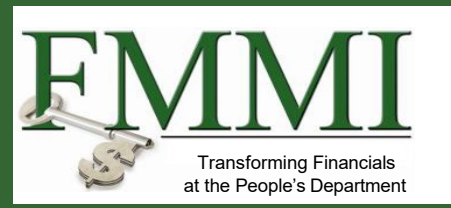

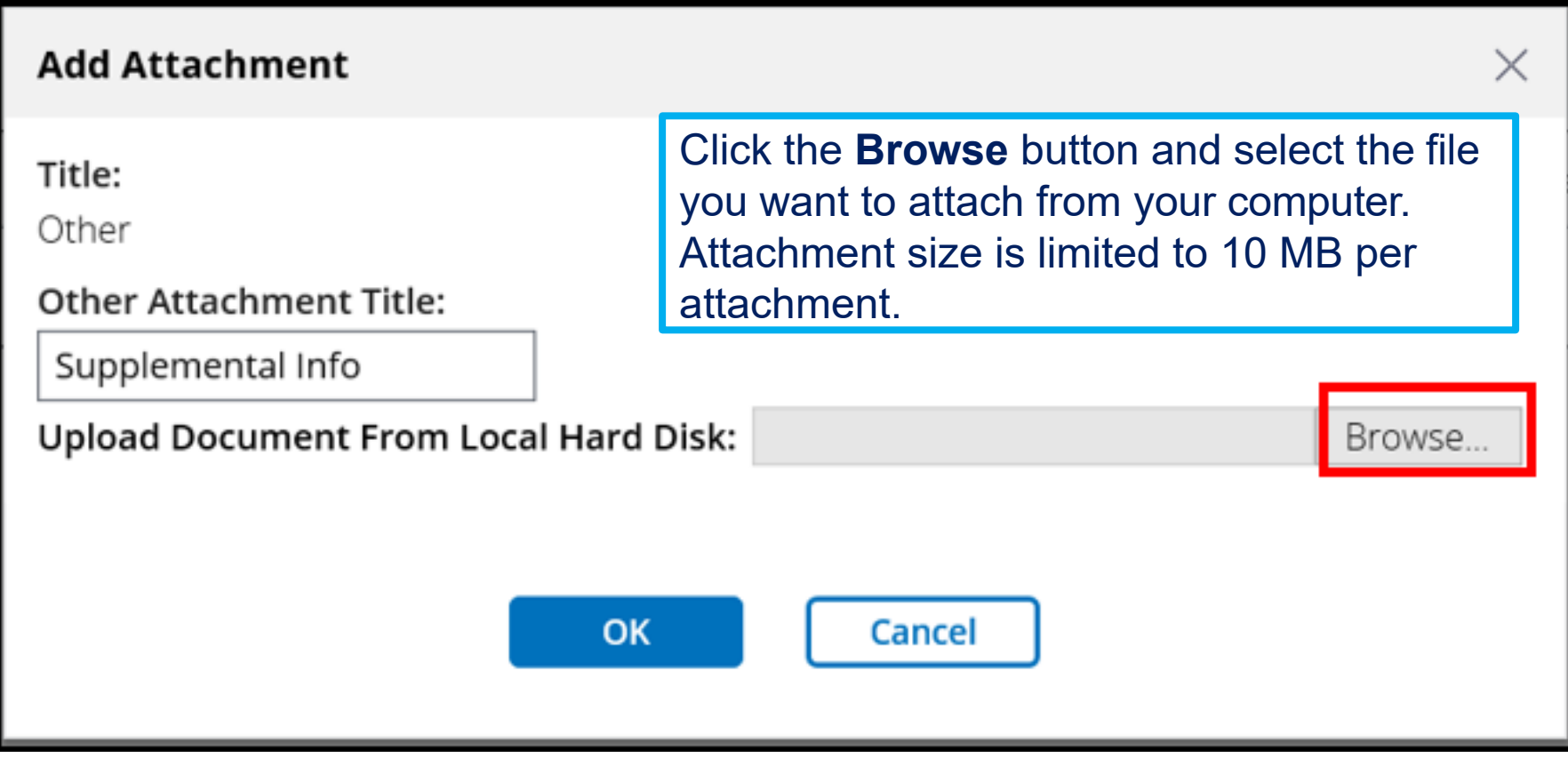

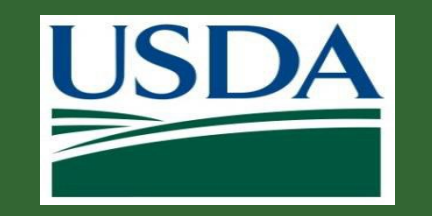

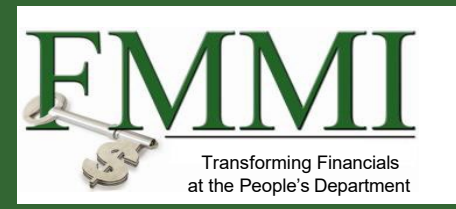

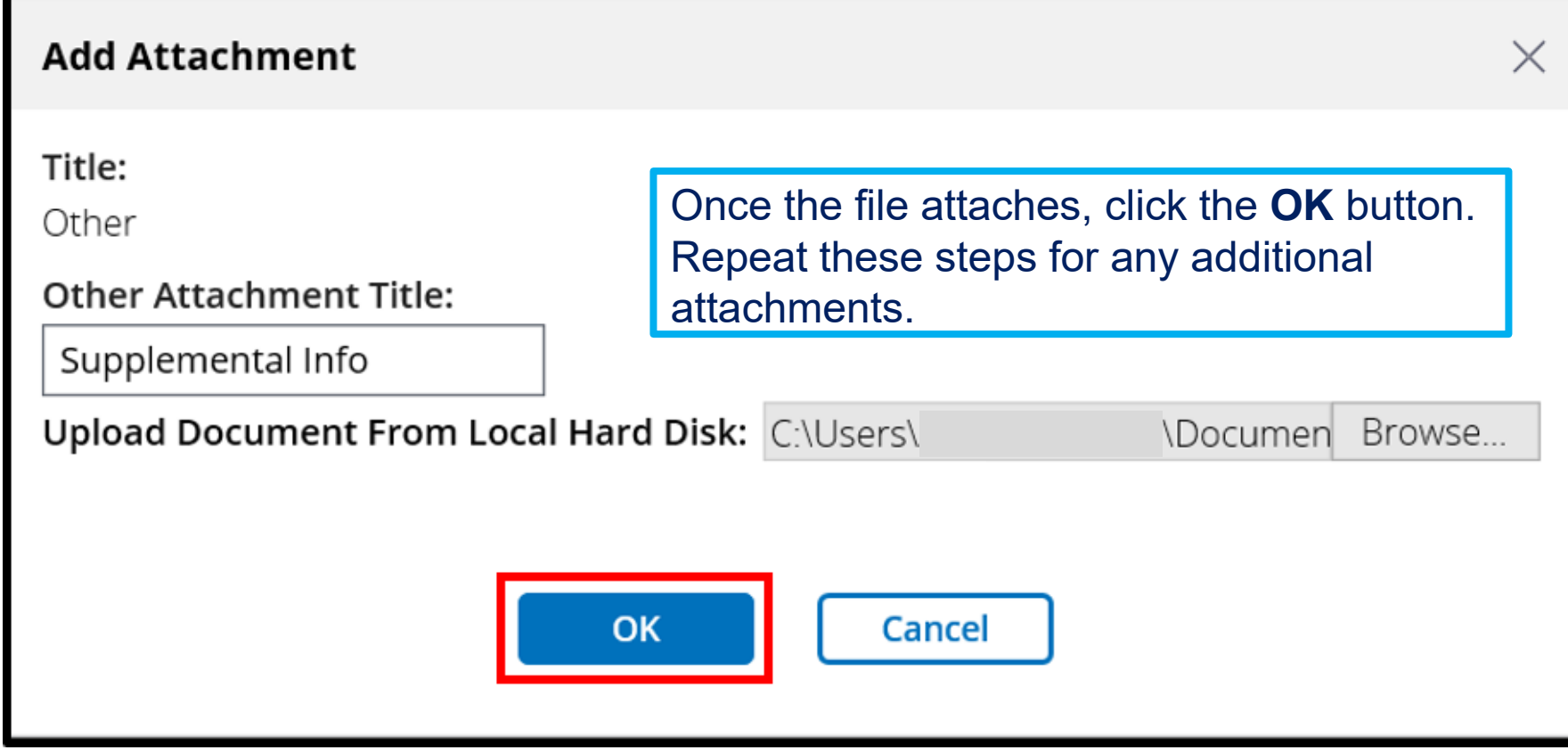

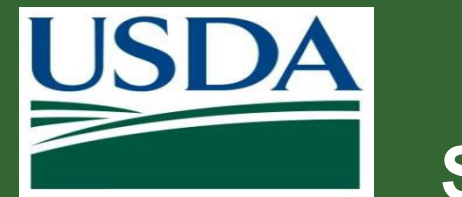

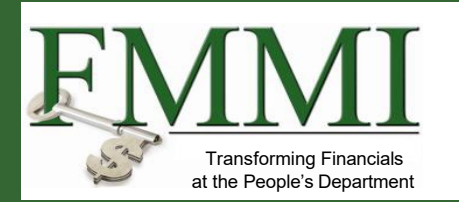

Once you have completed filling out all the necessary information for the report, click the **Submit** button.

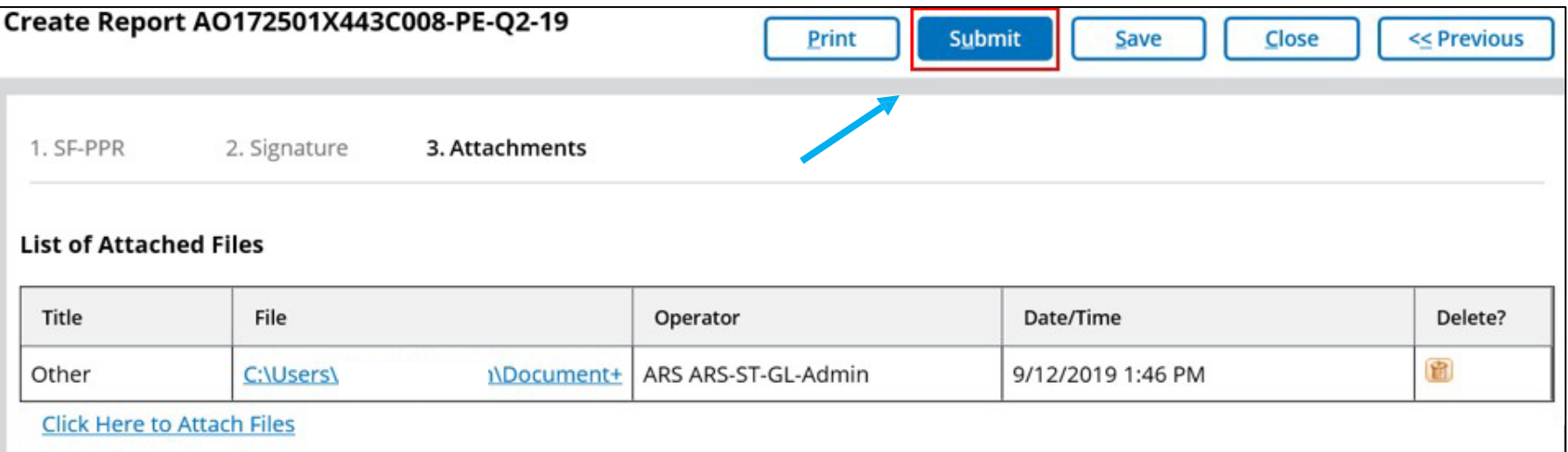

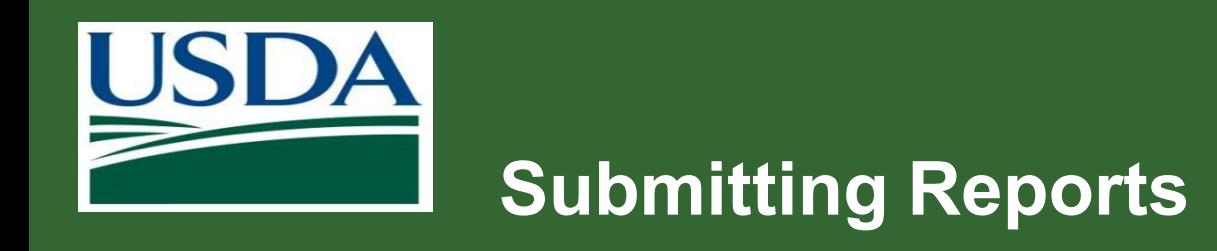

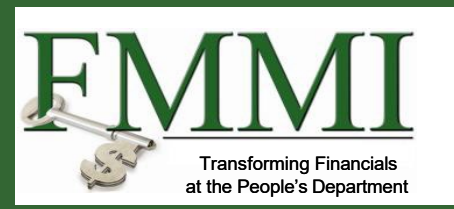

After the report is submitted, a work item will be sent to the Certifying Official(s) and the status of the report will change to "Draft Pending Signature."

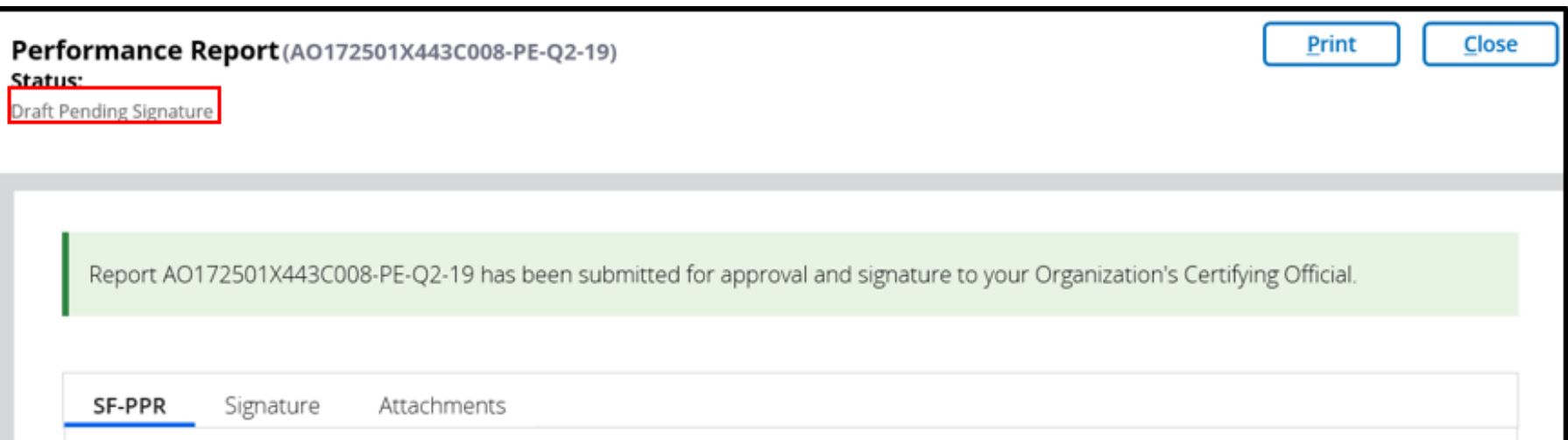

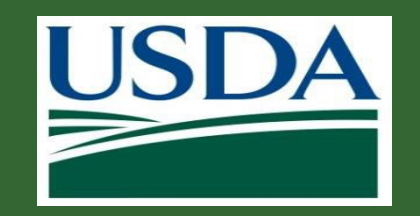

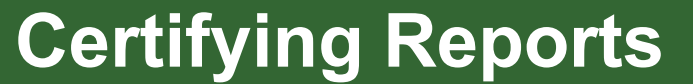

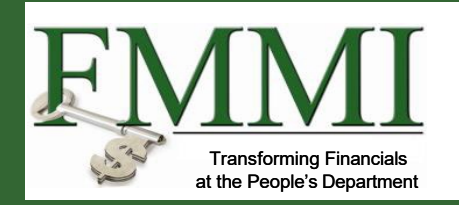

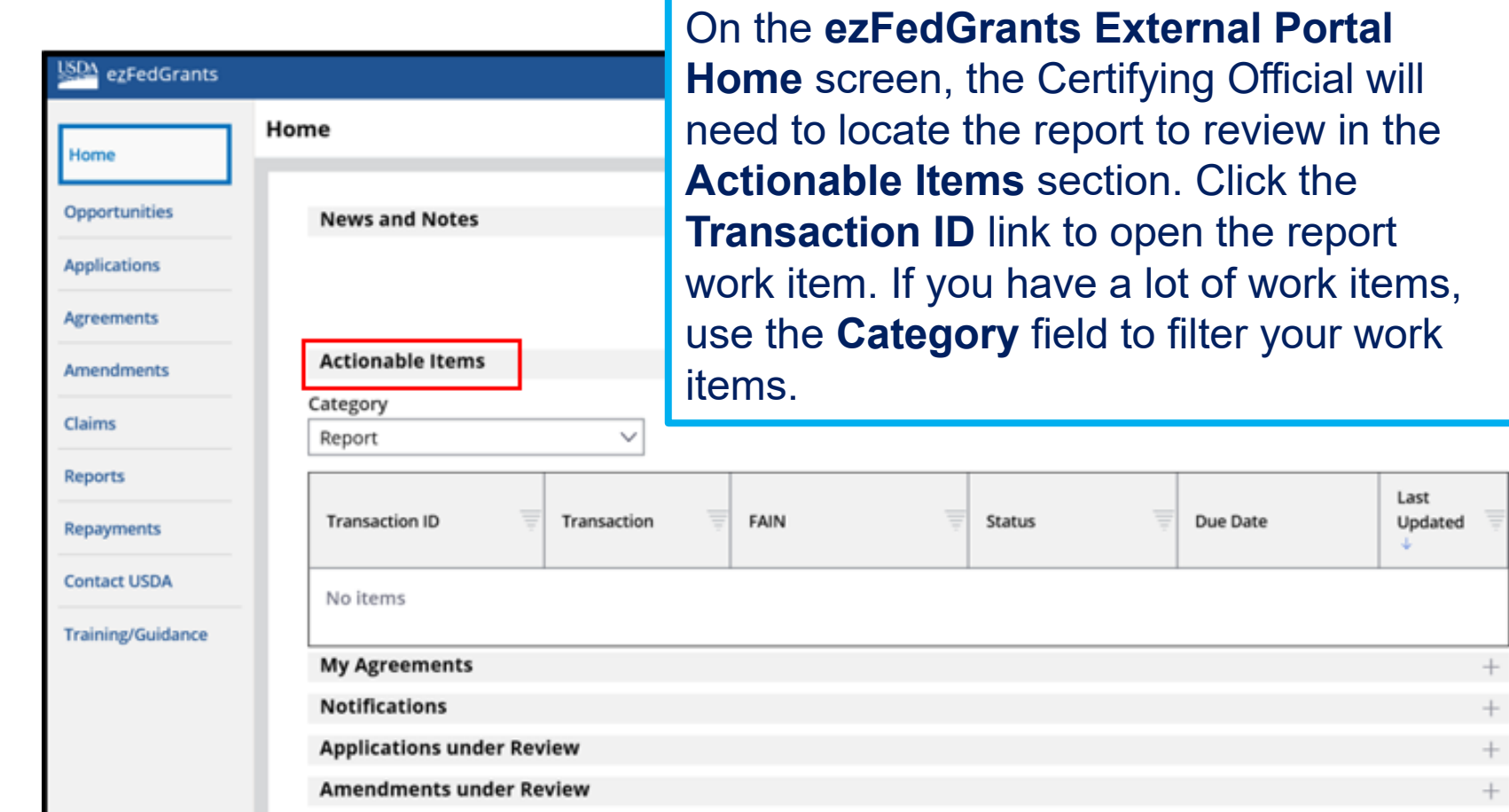

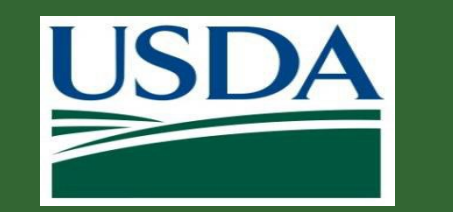

### **Certifying Reports**

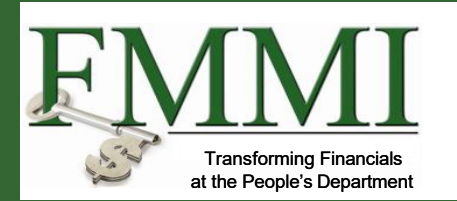

Review each section of the report and select a decision from the from the **Please select an option** dropdown . In order to submit the report to the agency or department, Click the **Sign and Submit** option to approve the report. To return the report to its creator for edits, select the **Return** option and enter relevant comments.

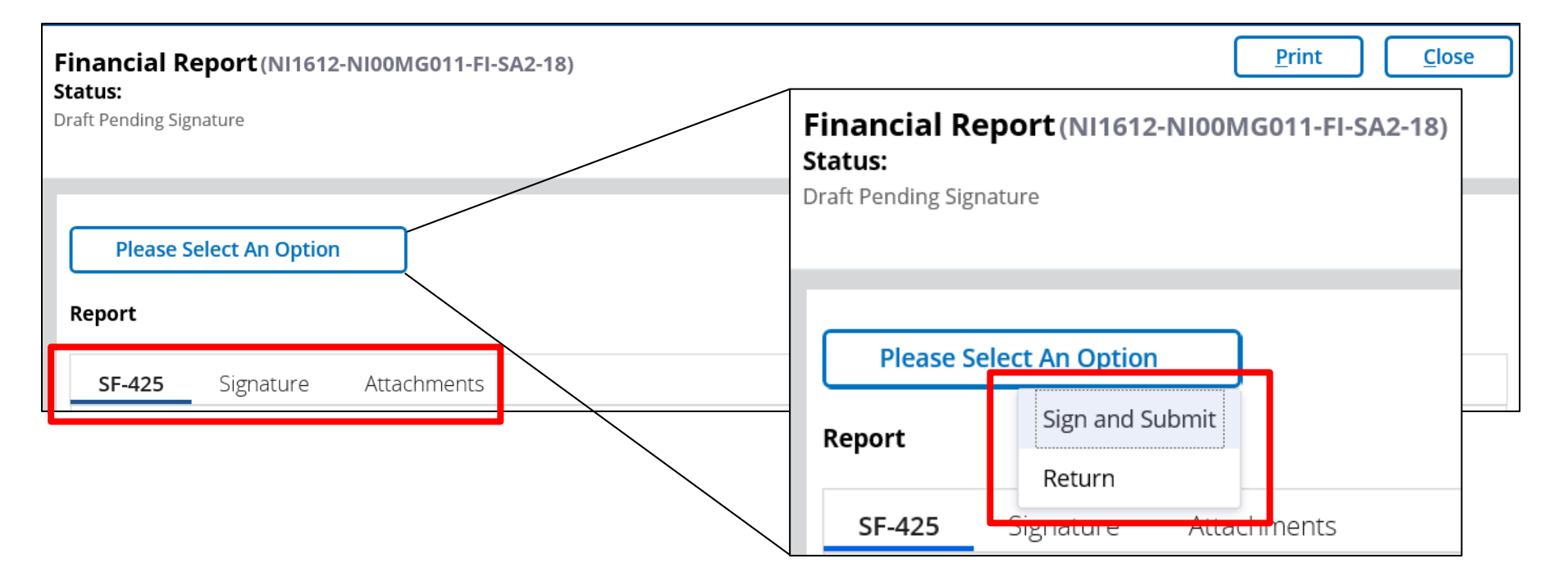

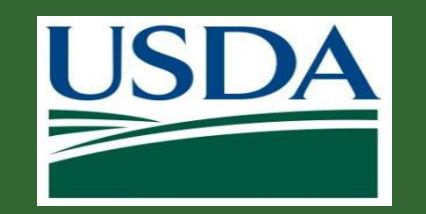

### **Certifying Reports**

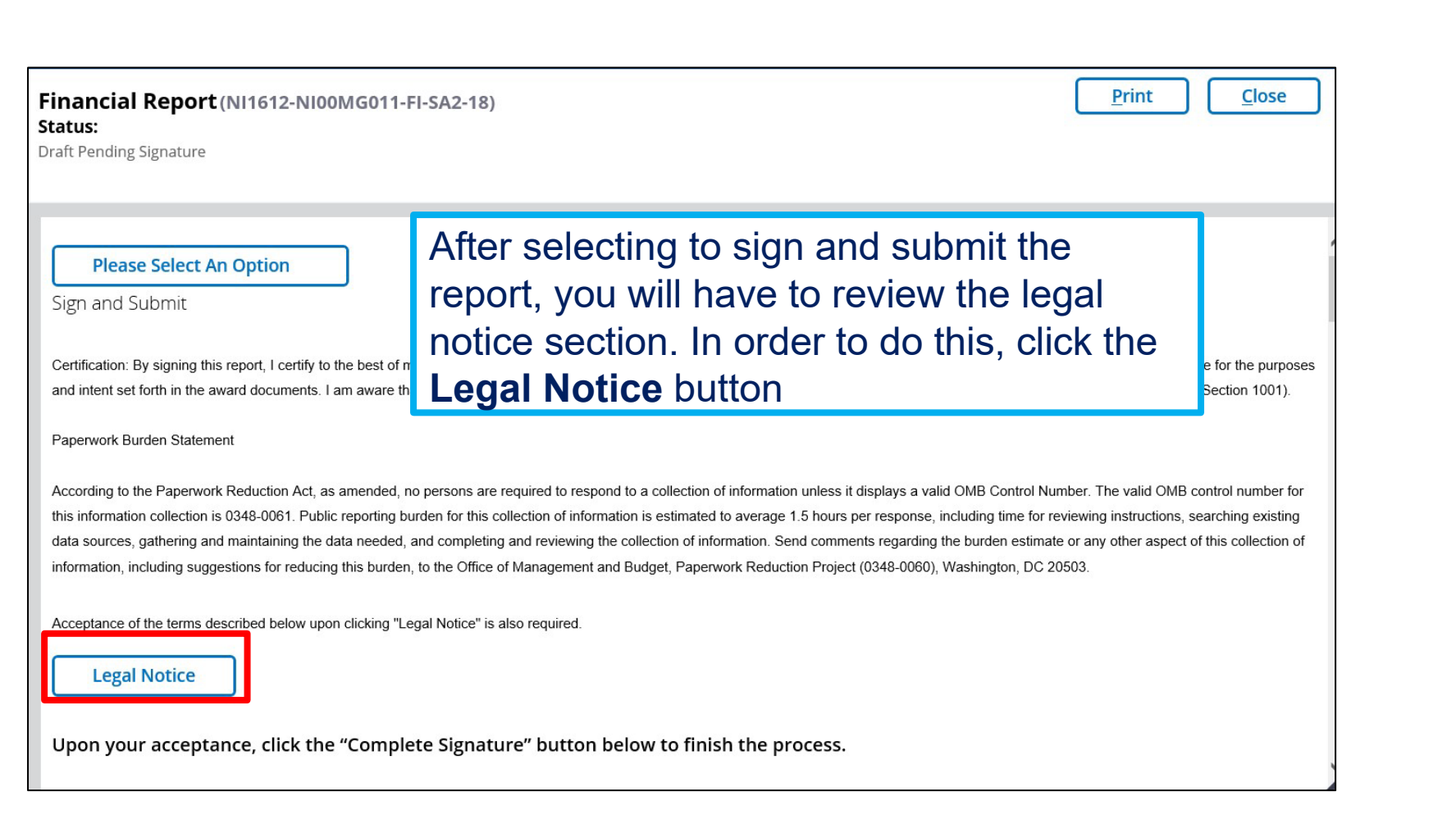

**Transforming Financia** at the People's Department

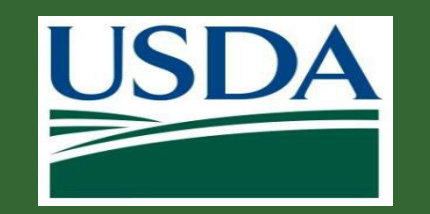

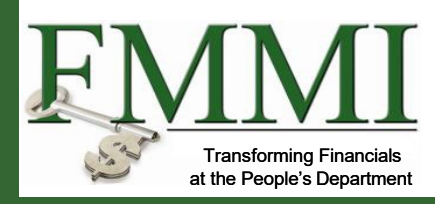

## **Certifying Reports**

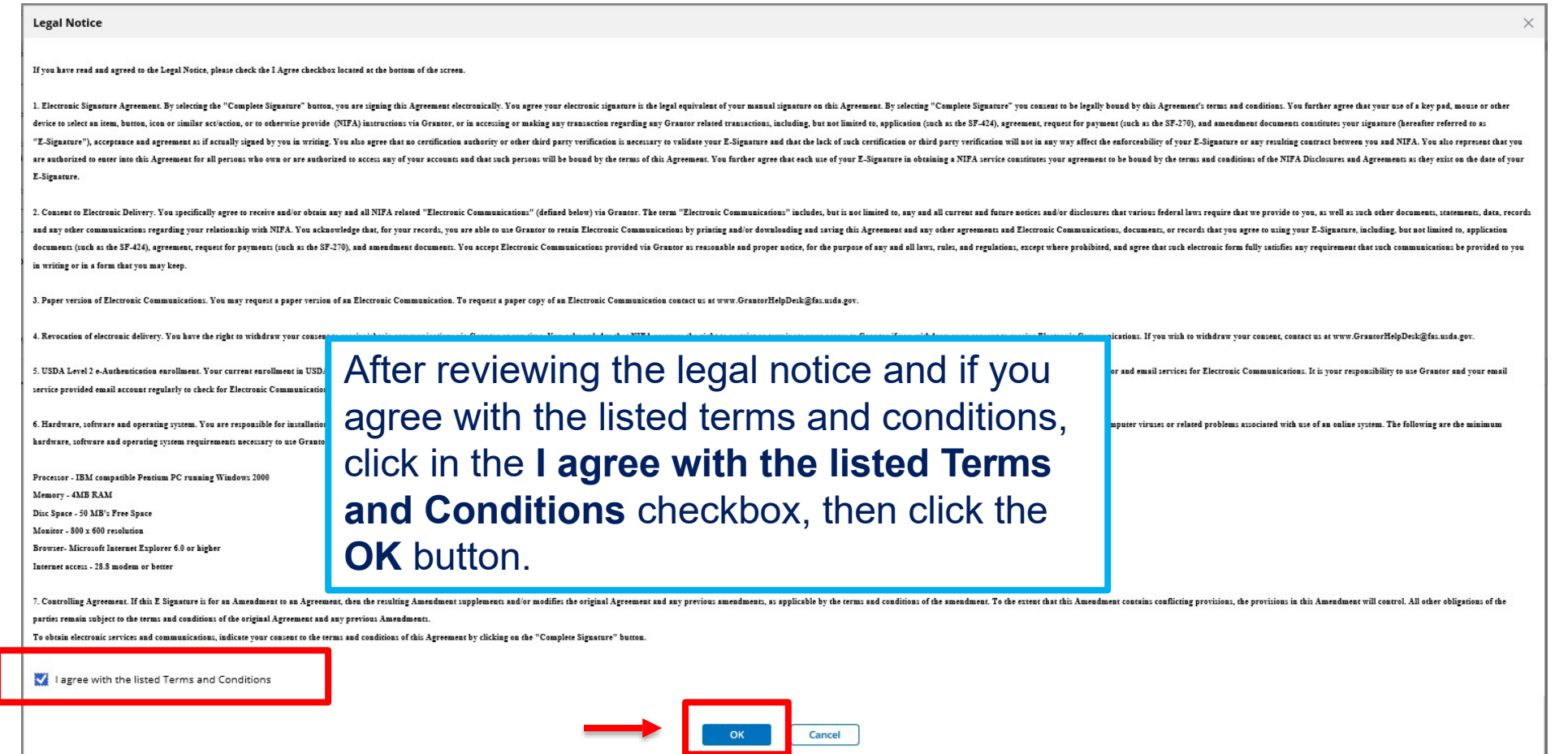

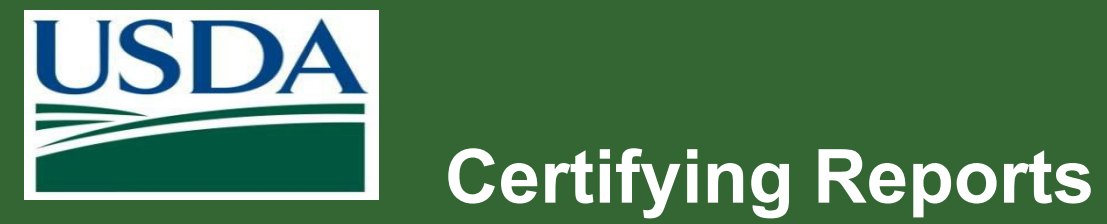

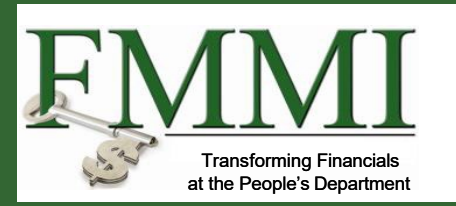

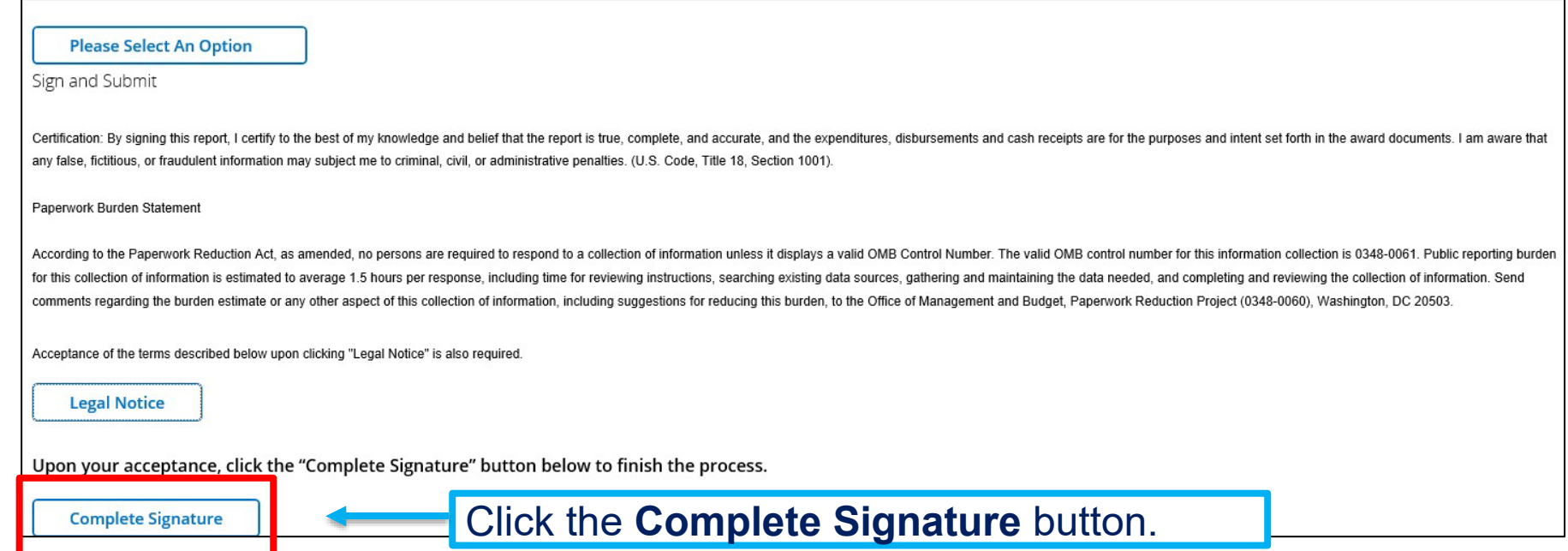

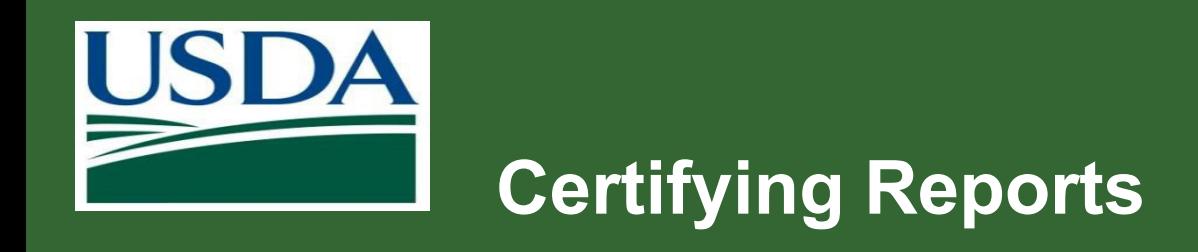

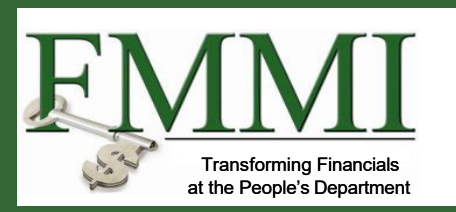

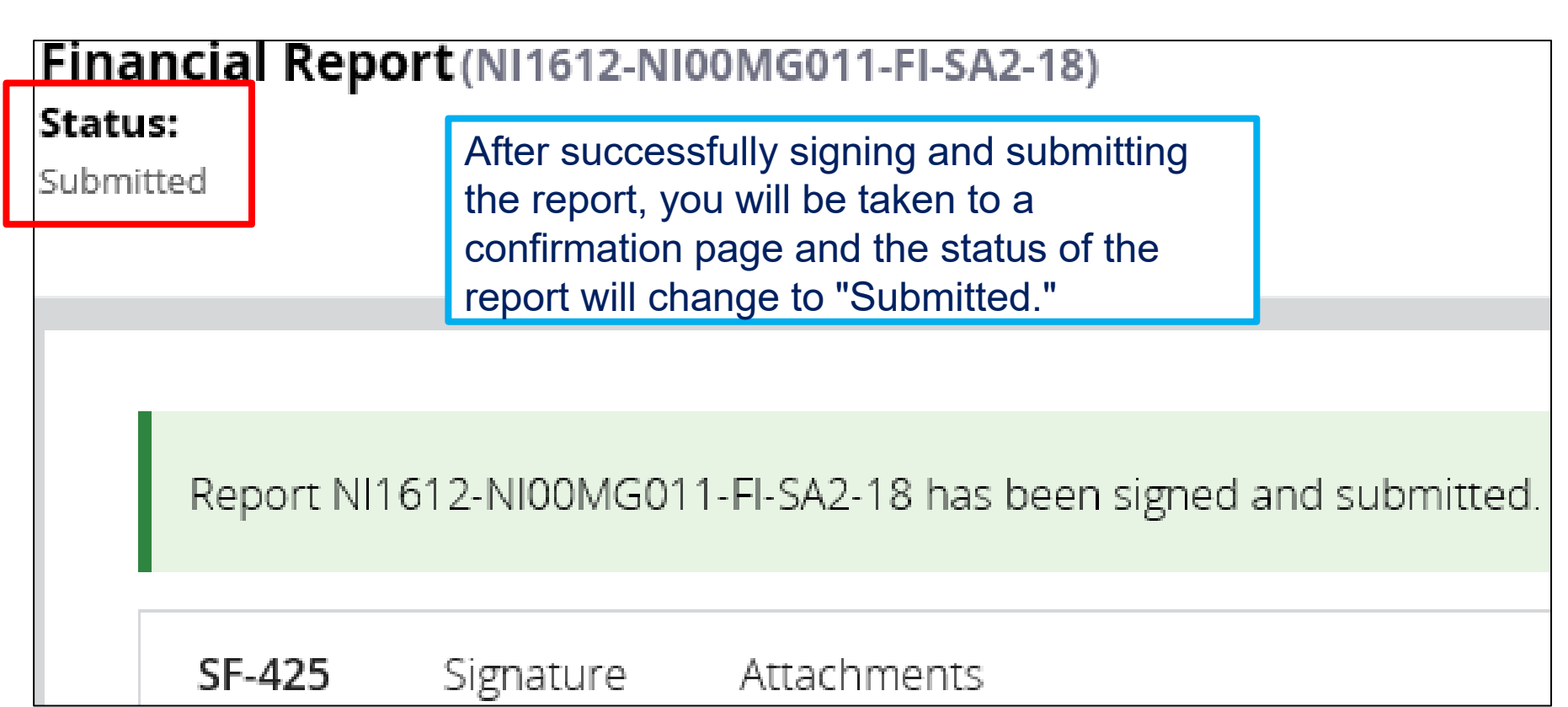

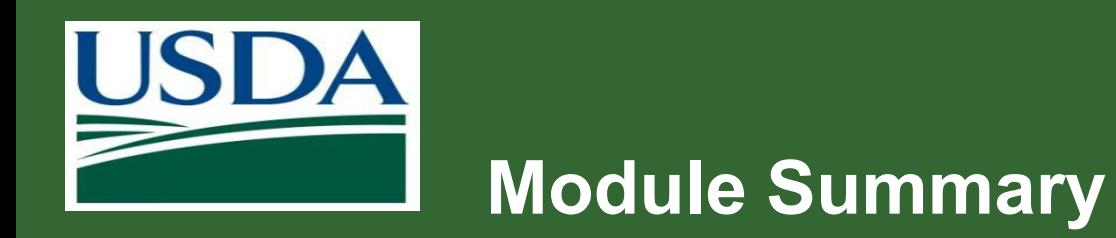

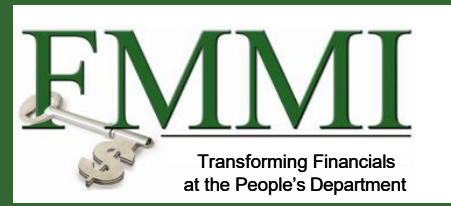

In this module, you have learned to:

– Describe the process for submitting reports in ezFedGrants

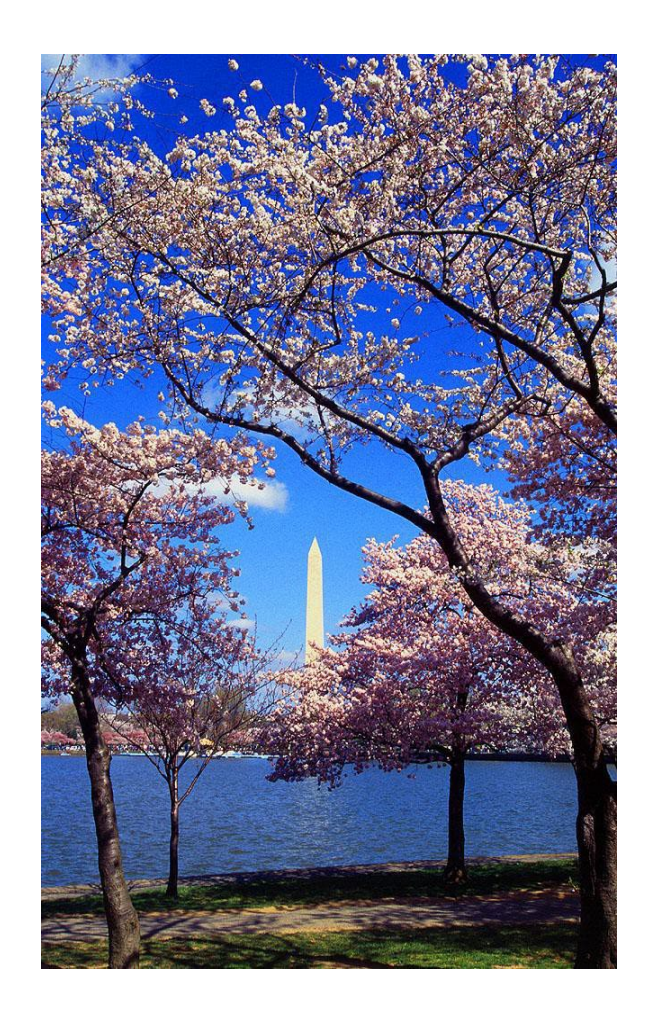

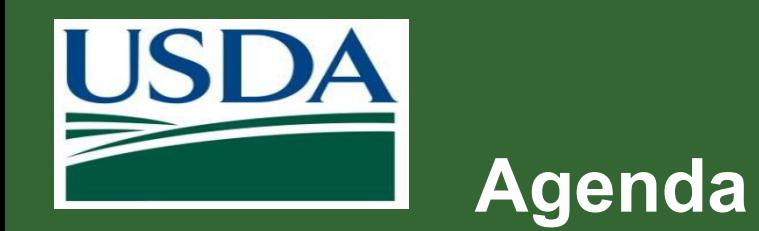

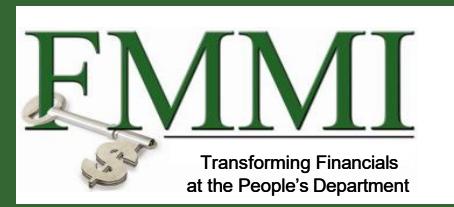

- **Course Introduction**
- **Module 1 Creating and Submitting Claims**
- **Module 2 Submitting Reports**
- **Course Summary**

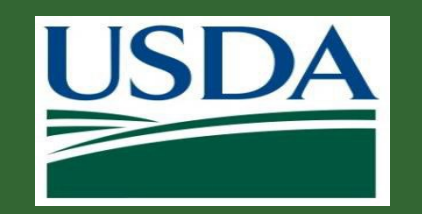

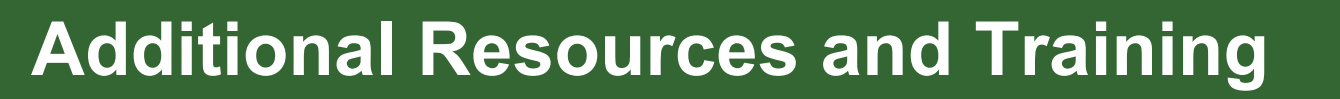

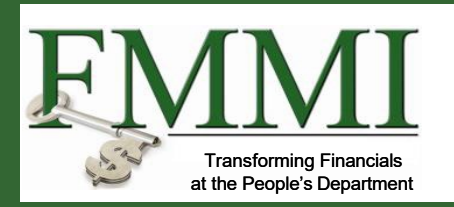

- Job aids available on the ezFedGrants website
- Your Agency Representative
- Monthly FAQ Session
- ezFedGrants Help Desk: [ezFedGrants](mailto:ezFedGrants-cfo@usda.gov)[cfo@usda.gov](mailto:ezFedGrants-cfo@usda.gov)
- For eAuthentication issues including password resets, contact the eAuthentication helpdesk at <https://www.eauth.usda.gov/eauth/b/usda/helpdesk>

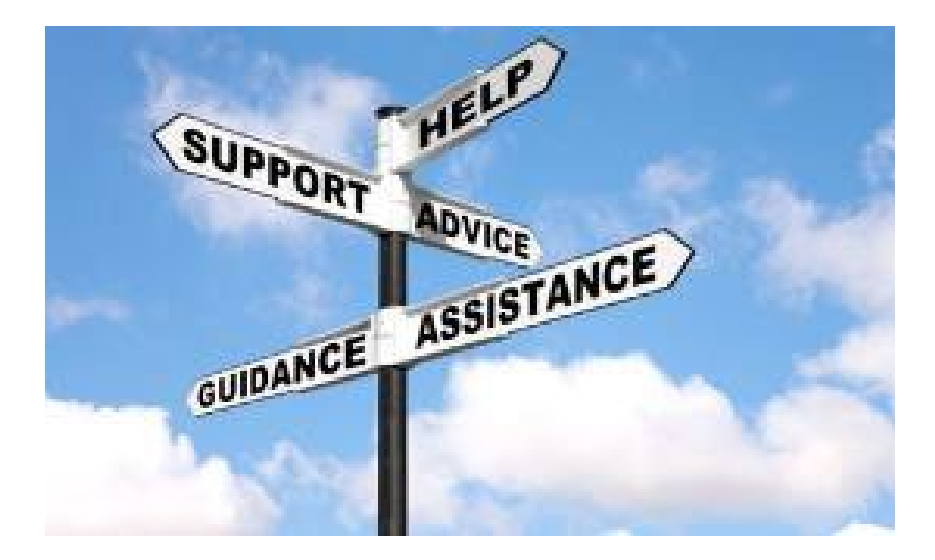

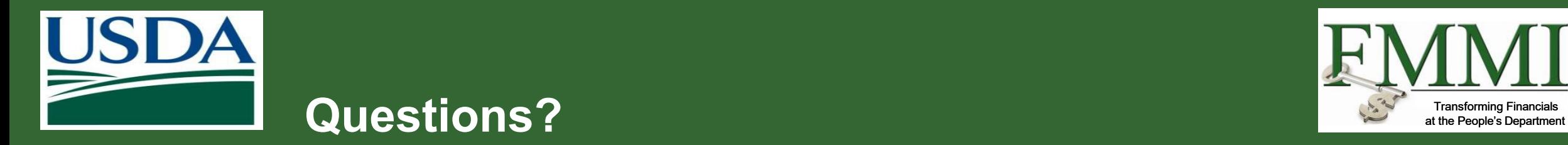

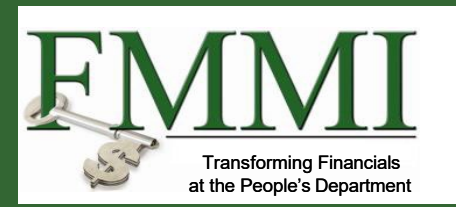

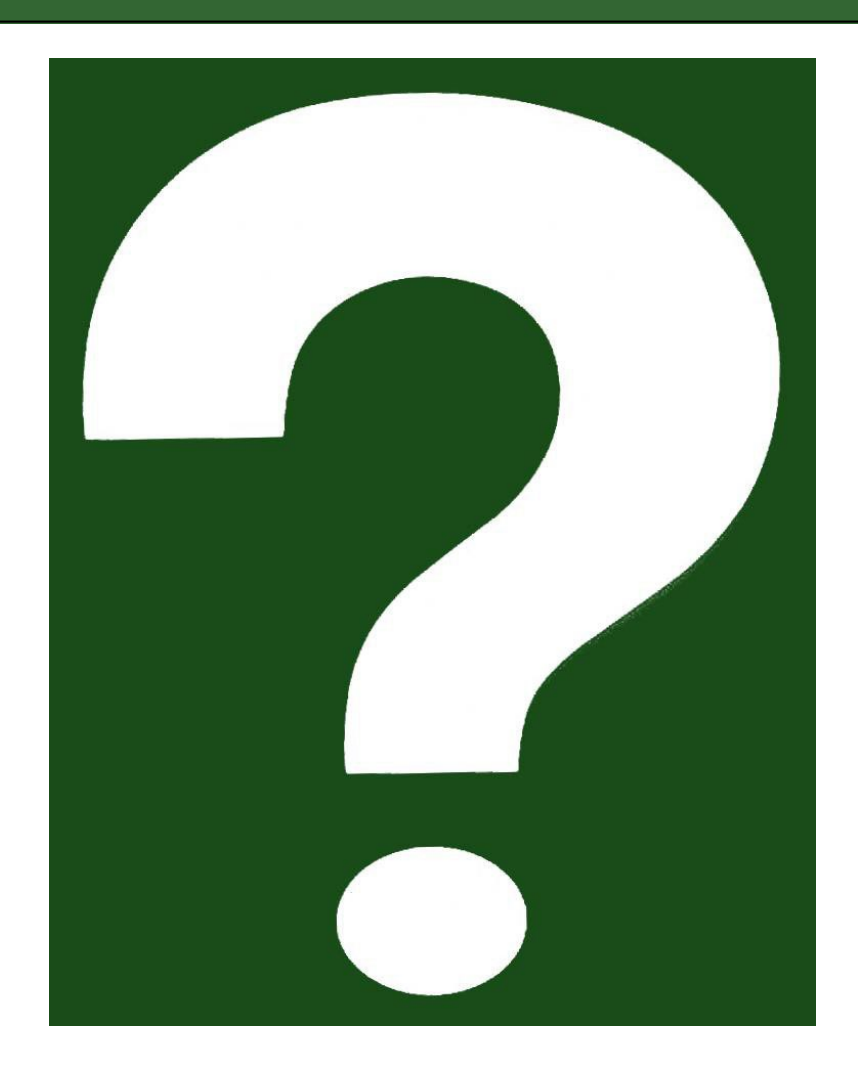